# Disque Dur Multimédia Movie Cube V700H / V800H Manuel d'utilisation

(Version 1.0.1)

# **Sommaire**

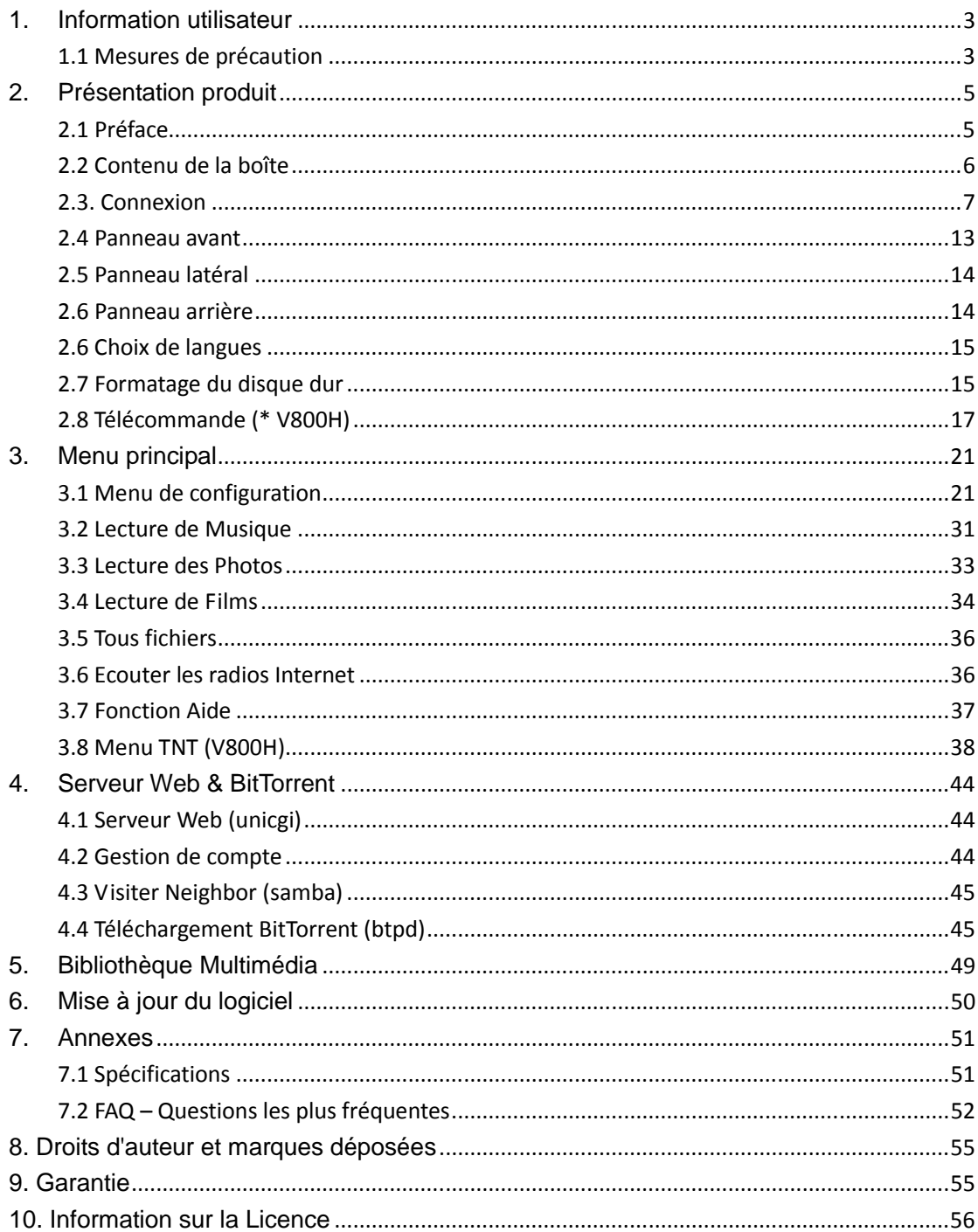

# **1. Information utilisateur**

#### **1.1 Mesures de précaution**

Ce Movie Cube a été conçu et fabriqué conformément aux normes de sécurités internationales. Nous vous remercions de lire les informations suivantes avant utilisation, afin de pouvoir l´utiliser correctement et sans risque.

#### **1.1.1 Précautions d'usage**

Il n'est pas recommandé d'ouvrir le boitier multimédia. La température ambiante de fonctionnement optimal pour votre produit est comprise entre  $+5^{\circ}$  et  $\sim +35^{\circ}$ .

#### **1.1.2 Alimentation électrique**

La tension de l´alimentation du Movie Cube est de DC 12V

Veuillez connecter l'adaptateur secteur ou le câble d'adaptateur secteur à la prise de courant. En plaçant le câble d'adaptateur, assurez-vous qu'il ne peut pas être endommagé ou être mis sous pression. Il est recommandé de déconnecter l´adaptateur avant de le nettoyer afin de réduire le risque de décharge électrique. Évitez de connecter l´adaptateur au lecteur dans un environnement humide ou poussiéreux. Ne remplacez pas l'adaptateur, le câble ou le connecteur.

#### **1.1.3 Interférence de radio/compatibilité**

- Presque tous les dispositifs électroniques recevront l'interférence de radio quand ils ne sont pas correctement isolés. Votre Movie Cube pourrait recevoir des interférences sous ces mêmes conditions.

- La conception et la fabrication de ce lecteur s´appliquent conformément aux normes de la FCC/CE et a suivi les règles suivantes:

- (1) Ce dispositif ne causera pas d'interférences nuisibles ;
- (2) Ce dispositif pourrait recevoir tout type d'interférence.

#### **1.1.4 Réparation**

En cas de panne, veuillez confier la réparation du Movie Cube à un technicien qualifié en le retournant sur le lieu de vente ou en nous contactant sur www.emtec-international.com. Ne tentez jamais de le réparer par vous-même, au risque de l´endommager, vos données pourraient être supprimées.

#### **1.1.5 Instructions de mise au rebut**

Veuillez consulter les règlements en vigueur pour plus de renseignements relatifs au recyclage des périphériques électriques dans votre pays de résidence.

#### **1.1.6 Consigne de Sécurité relatives au disque dur**

Le Movie Cube utilise un disque dur interne pour la sauvegarde des données ne nécessitant pas normalement de formatage ou de réparation.

Vous devez lire soigneusement le chapitre < Questions les plus fréquentes> et consulter notre site Internet www.emtec-international.com pour les mises à jour avant le formatage du disque dur.

Un choc peut endommager un secteur du disque dur, dans ce cas utiliser CHKDSK pour résoudre le problème.

Un choc physique, électrique, une panne d´électricité, un formatage de l´HDD, etc… peuvent causer la perte de toutes vos données. Merci de les sauvegarder au préalable.

Il est recommandé de défragmenter le disque dur après une longue période d'utilisation.

Sauvegardez régulièrement les données enregistrées sur le disque dur pour qu'elles puissent être récupérées en cas de corruption ou de perte. La Société Emtec ne prendra aucune responsabilité pour la perte de données enregistrées sur le disque dur.

#### **1.1.7 Autres**

En utilisant le Movie Cube, ne pas le laissez en contact avec de l'eau ou d'autre liquide, si de l'eau est accidentellement renversée dessus, veuillez utiliser un tissu sec pour absorber le liquide.

Les produits électroniques sont fragiles, en les utilisant veuillez éviter de les secouer et n'appuyez pas trop fortement sur les boutons.

- $\Diamond$  Ne mettez pas en contact le Movie Cube avec de l'eau et autre liquide.
- $\Diamond$  Ne le démontez pas, ne tentez pas de le réparez vous-même, les dégâts occasionnés rendraient la garantie non valide.
- $\Diamond$  N'appuyez pas trop forts sur les boutons du Movie Cube.
- $\Diamond$  Évitez de frapper le Movie Cube avec un objet dur, évitez de le secouer et prenez soin de le tenir loin des champs magnétiques.

# **2. Présentation produit**

# **2.1 Préface**

Merci d'avoir acquis le Movie Cube V800H, partenaire privilégié de vos loisirs digitaux et multimédias. Grâce à son design original, vous pourrez profiter de films en Haute Définition, écouter de la musique, partager vos photos souvenirs, enregistrer vos émissions préférées ou les regarder à votre convenance. La fonction d'édition vous permet une sauvegarde de données très facile. Le Movie Cube s'utilise également comme un disque dur externe grâce à son disque dur intégré et ses ports USB 2.0.

#### Réseau

- A/V débit/transmission via Ethernet (10M/100M) & Wi-Fi (802.11b/g/n, vendu en option)
- Partage de fichiers via le serveur Samba
- Transfert A/V via UPnP Media Server
- Téléchargement BitTorrent (contrôlé et géré via web server)
- Radio Internet

Lecteur de carte mémoire

• Formats SD/MMC/MS/MS Pro

#### Supporte USB 2.0

- 1 x port USB (pour connexion PC)
- 2 x ports hôtes USB (pour périphériques de stockage)

#### Options de navigation inclues

- Recherche : par genre, album, date, dossier, récent, liste de lecture et artiste.
- Bibliothèque Média: vous permet d'accéder à tous vos fichiers multimédias quelque soit leur location. Vous pouvez ensuite filtrer par catégorie.

#### Visionnage de photos

- Mode diaporama musical.
- Zoom avant / arrière, rotation
- Formats de photos : HD JPEG/BMP/GIF/TIF/PNG

#### Lecture de films

• Avance / retour rapide

- Affichage de sous-titres
- Supporte les formats de fichiers vidéo principaux (décodage en 1080p HD)
- Formats vidéos : AVI/MKV/TS/TP/TRP/M2TS/MPG/MP4/M4V/MOV/VOB/ISO/IFO/DAT/ WMV/ASF/RM/RMVB/FLV

#### Music Playback

- Avance / retour rapide
- Aléatoire
- Répétition
- Formats de musiques : MP3/OGG/WMA/WAV/FLAC

#### Copie de fichiers

• Supporte la copie et le déplacement de fichiers entre clés USB, disques durs, cartes mémoires et réseau.

**Remarque :** Toutes les informations contenues dans ce manuel sont exactes au moment de la publication. Cependant, comme nos ingénieurs améliorent en permanence le produit, il se peut que l'interface de votre matériel diffère en apparence ou qu'il ait des fonctionnalités légèrement différentes de celles présentées dans ce manuel.

### **2.2 Contenu de la boîte**

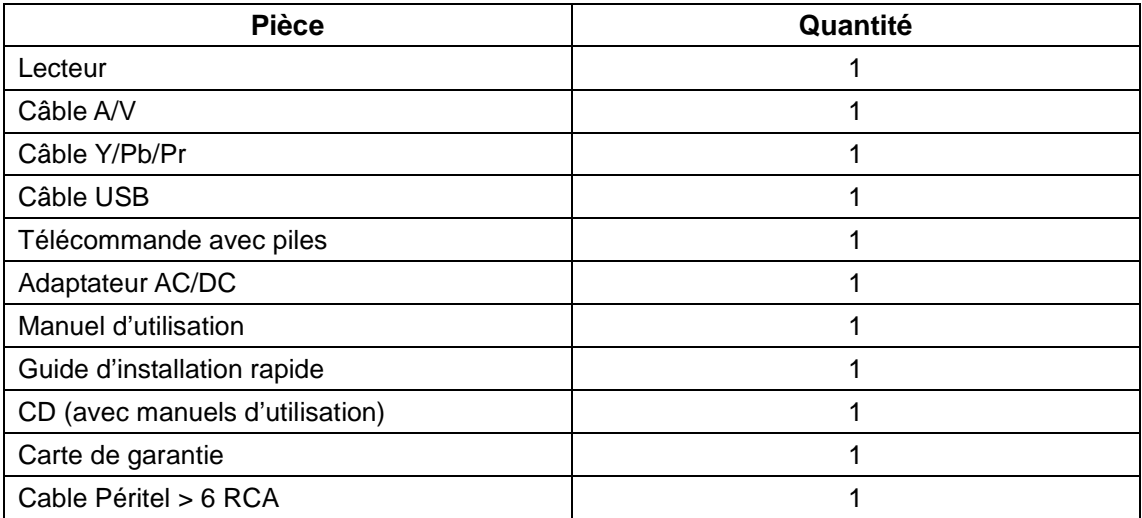

**Remarque :** le contenu réel du produit peut différer de la liste d'emballage ci dessus.

# **2.3. Connexion**

#### **2.3.1 Connexion à l'ordinateur**

- (1) Assurez-vous que le Movie Cube soit mis sous tension.
- (2) Branchez le mini connecteur du câble USB au port mini USB du Movie Cube;
- (3) Branchez l'autre extrémité du câble USB à l´ordinateur.

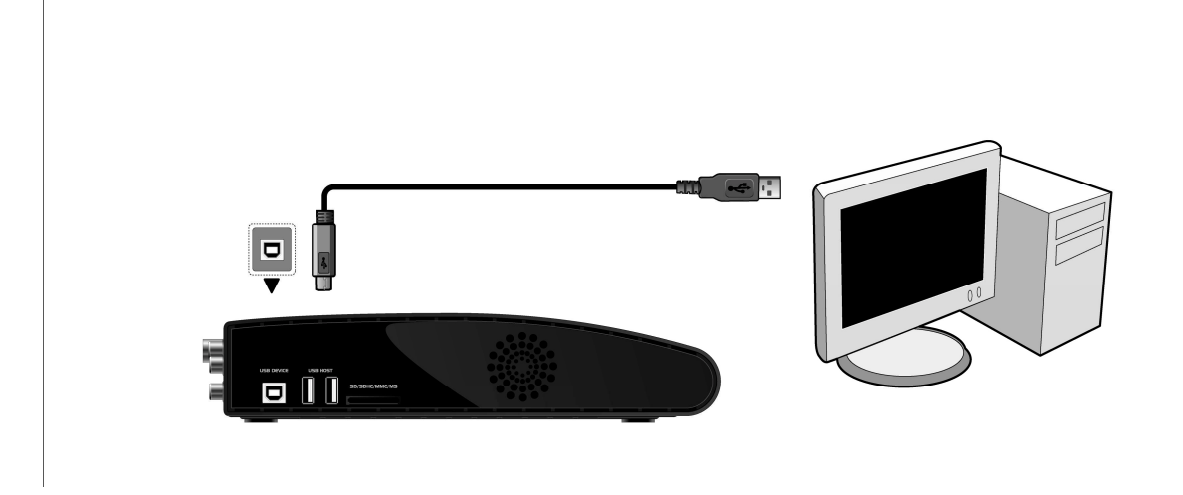

### **2.3.2 Connexion avec un périphérique USB (Clé USB, MP3, Disque dur, etc.)**

- (1) Assurez-vous que le Movie Cube soit mis sous tension.
- (2) Connectez le périphérique USB à l´un des 2 ports USB intégrés du Movie Cube.

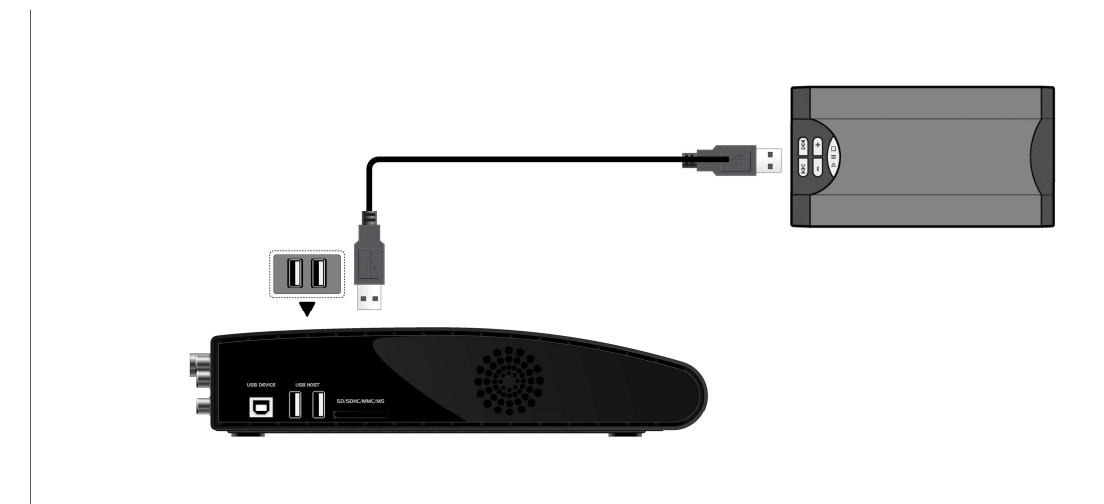

#### **2.3.3 Connecter une carte mémoire**

La carte mémoire peut être utilisée après insertion dans le lecteur.

(1) Suivez l'image et insérez la carte dans le sens de la flèche.

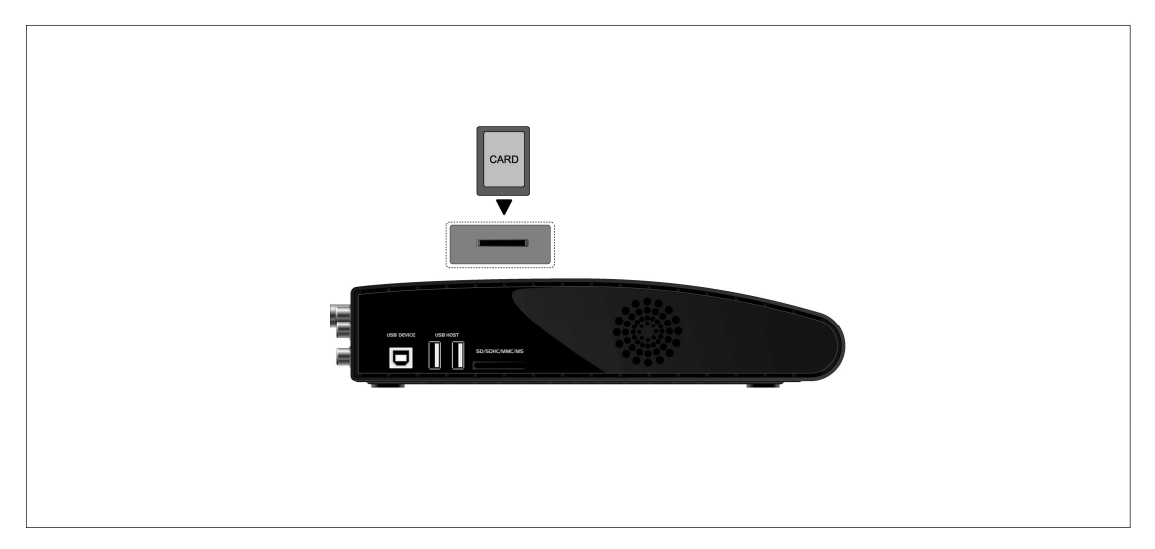

#### **Enlever une clé USB ou une carte mémoire**

Pour éviter la perte de donnée, il est fortement recommandé d'appuyer sur le bouton EJECTER de la télécommande avant de retirer un périphérique USB ou carte mémoire.

Procédez comme suit :

- Appuyer sur EJECTER
- Sélectionner le périphérique USB que vous souhaitez retirer
- Appuyer sur ENTRER sur la télécommande et retirez le périphérique.

#### **2.3.4 Connexion TV**

#### **2.3.4.1 Entrée A/V**

- (1) Insérez le câble avec les 3 connecteurs dans l'entrée A/V du Movie Cube.
- (2) Insérez le câble avec les 3 connecteurs dans la Sortie A/V de votre TV ou décodeur.
- De cette manière, vous pouvez enregistrer les programmes de votre TV ou décodeur.

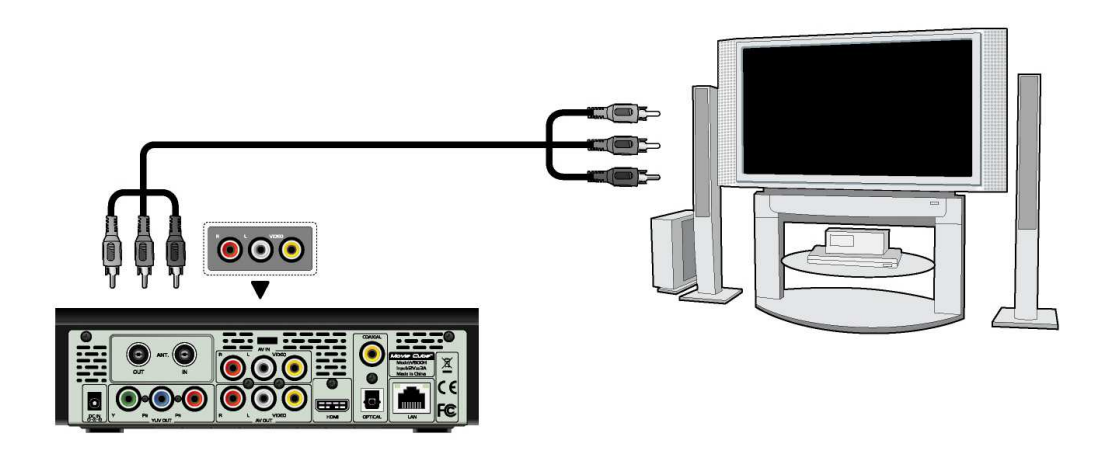

#### **2.3.4.2 Sortie A/V**

Insérez le câble avec les 3 connecteurs dans la Sortie A/V du Movie Cube; Insérez le câble avec les 3 connecteurs dans l'entrée A/V de la TV. Grâce à cette connexion, profitez du contenu de votre lecteur sur votre TV ou autres appareils.

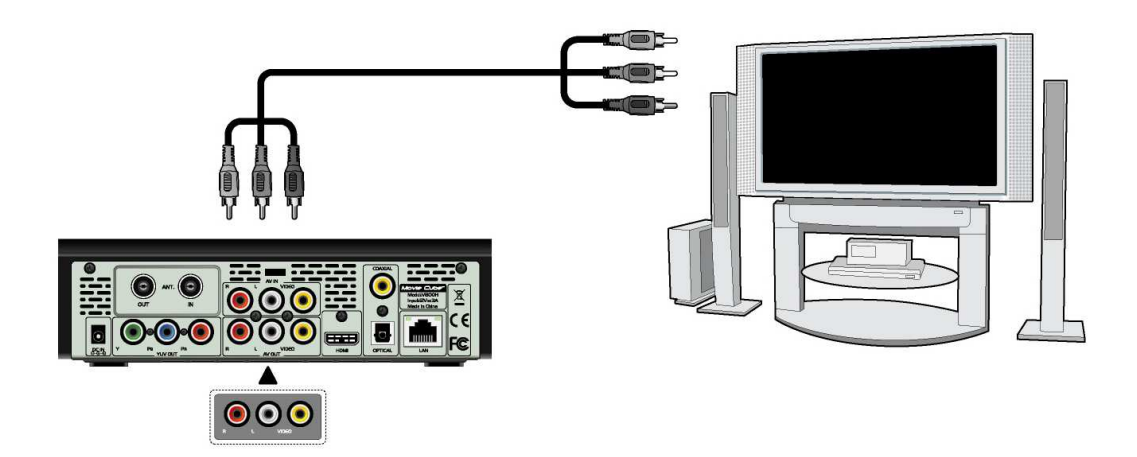

#### **2.3.4.3 Y/Pb/Pr Sortie Image Composant**

(1) Insérez les connecteurs tricolores du câble Y/Pb/Pr dans les connecteurs correspondants du Movie Cube,

(1) Insérez les connecteurs tricolores du câble Y/Pb/Pr dans les connecteurs correspondants de la TV.

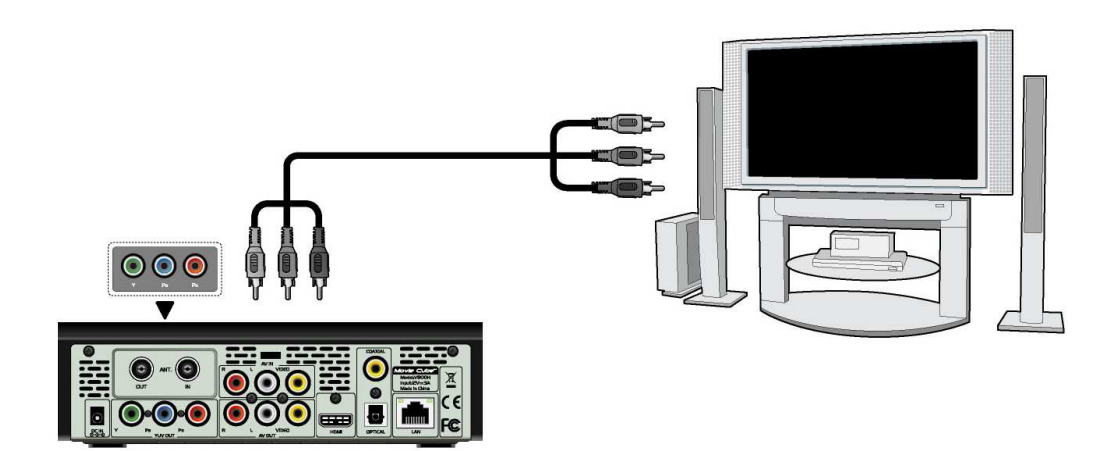

#### **2.3.4.4 Sortie HDMI**

Comme indiqué sur l'image ci-dessous, branchez le câble HDMI (non fourni) dans le port HDMI situé à l'arrière du Movie Cube et à l'entrée HDMI de votre TV.

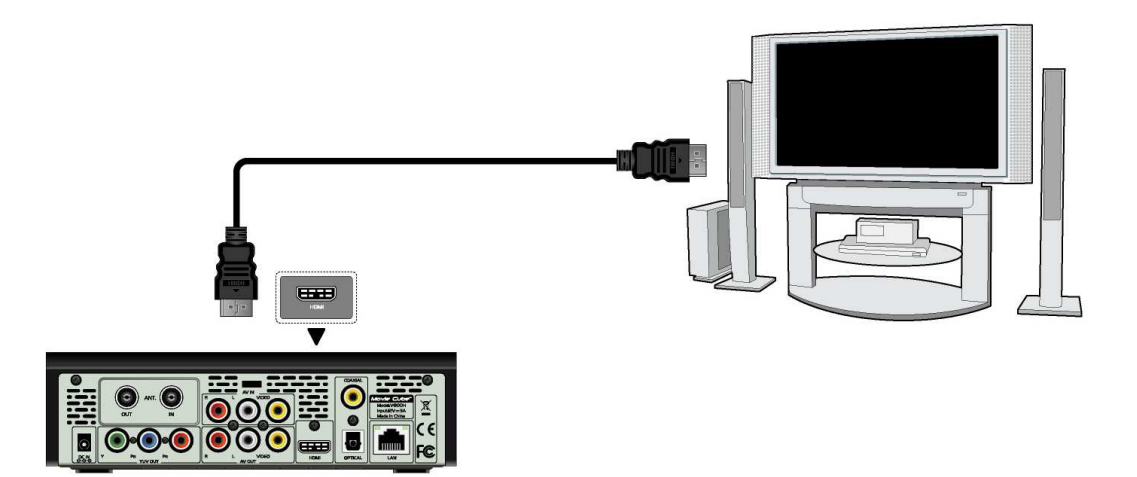

Grâce à la technologie HDMI, profitez d'une qualité audio et vidéo de haute résolution.

#### **2.3.4.5 Entrée antenne TV (V800H)**

Comme indiqué sur l'image ci dessous, branchez la mini antenne ou votre câble d'antenne murale au port TV IN situé à l'arrière de l'appareil.

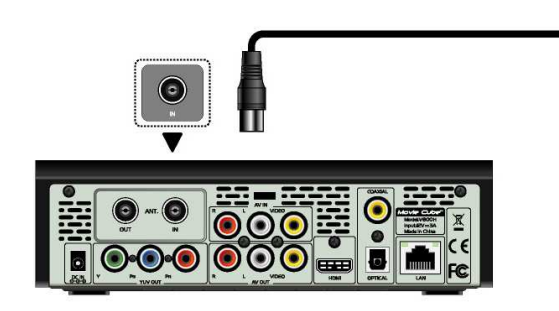

#### **2.3.4.6 Sortie antenne TV (V800H)**

(1) Assurez-vous que le lecteur est sous tension,

(2) Vérifiez que l'antenne TV est branchée au port ANT. IN situé au dos du lecteur.

(3) Branchez un câble TV au port ANT. OUT situé au dos du lecteur et reliez l'autre bout à votre TV ou autre appareil.

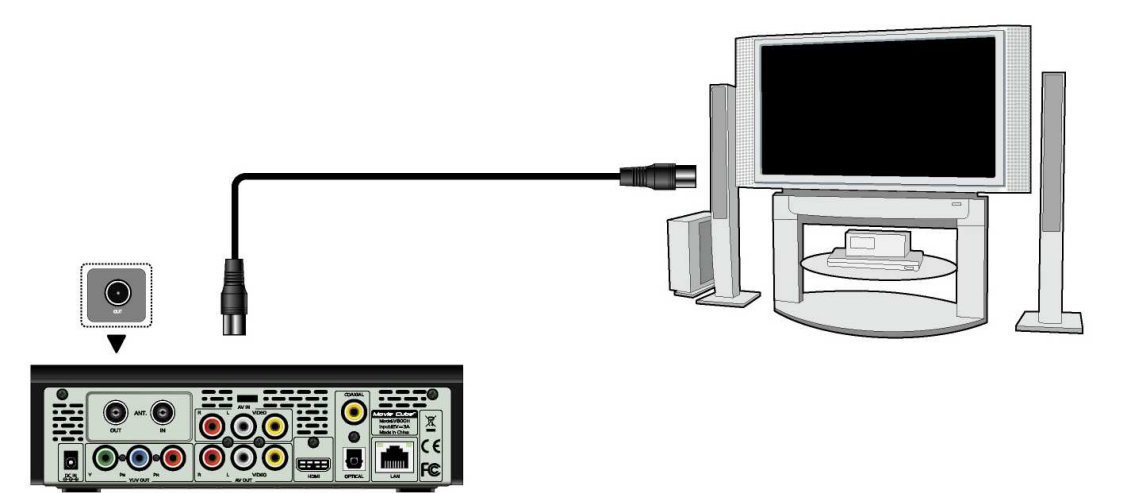

De cette manière, vous pouvez enregistrer un programme et en regarder un autre en parallèle.

#### **2.3.5 Connexion à un matériel audio**

(1) Branchez le connecteur de votre câble coaxial sur le port coaxial du lecteur comme indiqué sur l'image; ou si vous utilisez un câble optique, branchez le connecteur de votre câble au port optique du lecteur.

(2) Branchez l'autre connecteur de votre câble optique ou coaxial à votre matériel audio (amplificateur digital ou décodeur).

(3) Sélectionnez l'entrée appropriée sur votre matériel audio.

**Remarque** : Le câble optique ou coaxial est un accessoire en option vendu séparément.

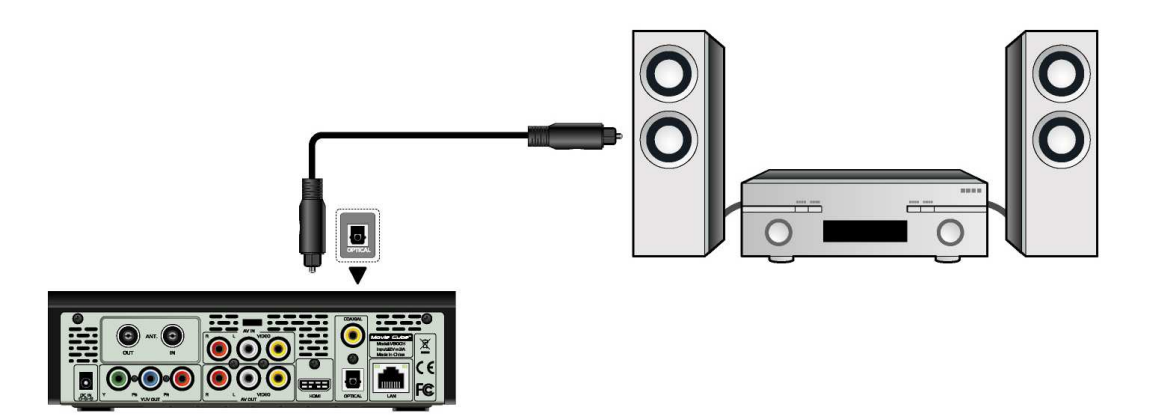

#### **2.3.6 Connexion à l´alimentation électrique**

(1) Veuillez connecter l'adaptateur AC au connecteur jack entrée DC du lecteur comme indiqué sur l'image.

(2) Branchez l'adaptateur AC à la prise électrique.

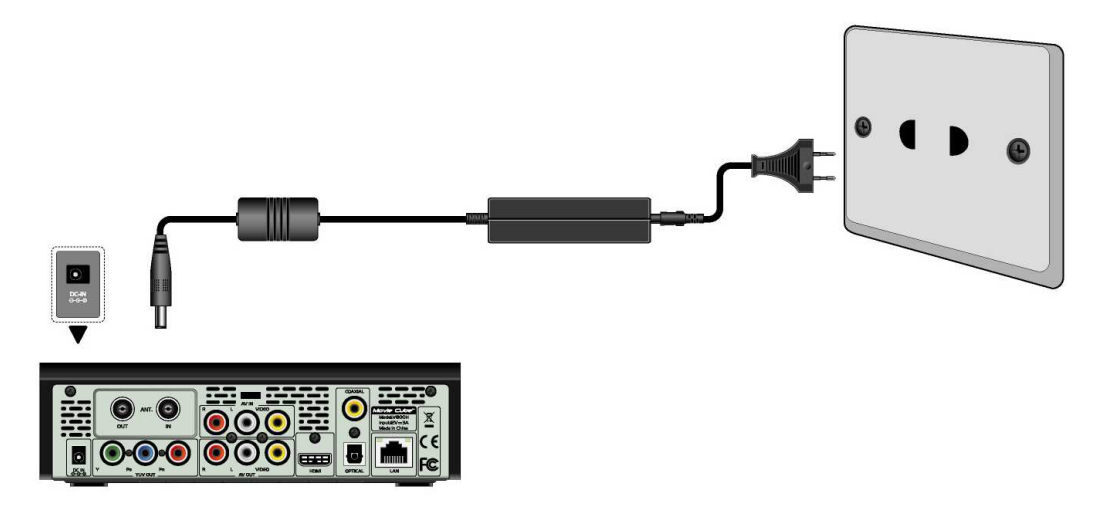

#### **2.3.7 Connexion à un réseau (Ethernet)**

Pour connecter le Movie Cube à un réseau, il vous faut avoir un câble de réseau Cat5, Cat5e ou Cat6 (non fourni).

- (1) Veuillez connecter le câble réseau au port RJ45 du Movie Cube
- (2) Connectez l'autre extrémité du câble à un port RJ45 de votre routeur ou modem.

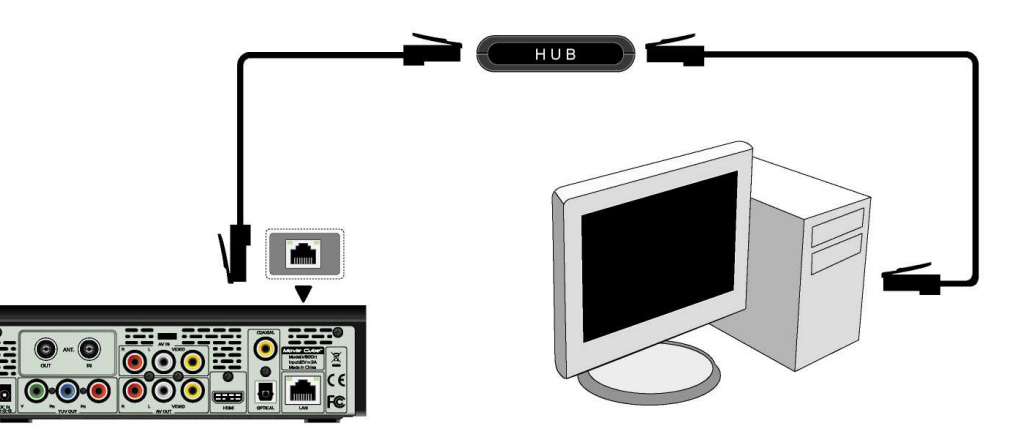

#### **2.3.8 Connexion de l'adaptateur USB sans fil WiFi**

- (1) Assurez-vous que le Movie Cube est mis sous tension;
- (2) Branchez l'adaptateur USB sans fil WiFi sur l'un des ports USB situé à l'arrière du lecteur.

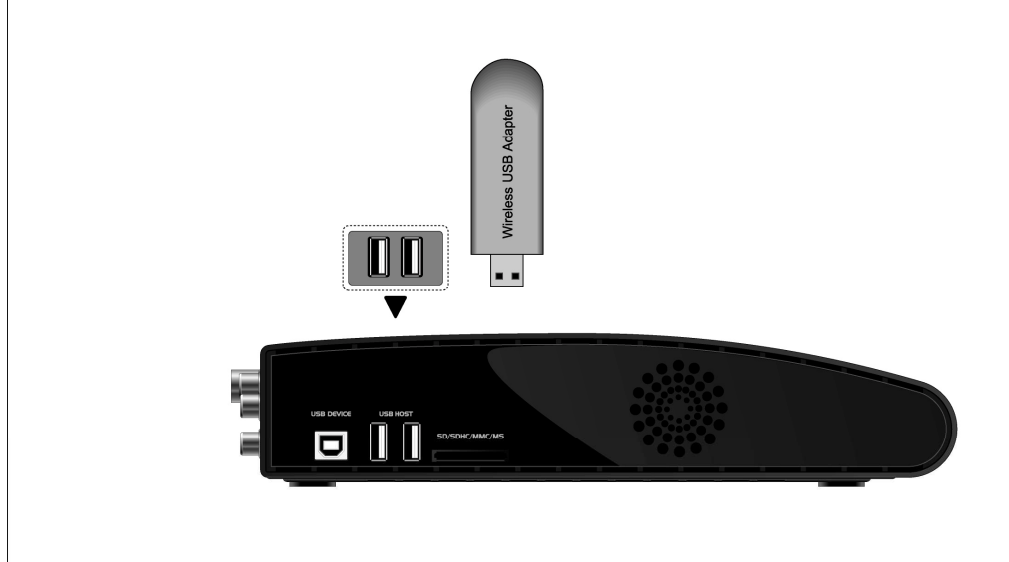

### **2.4 Panneau avant**

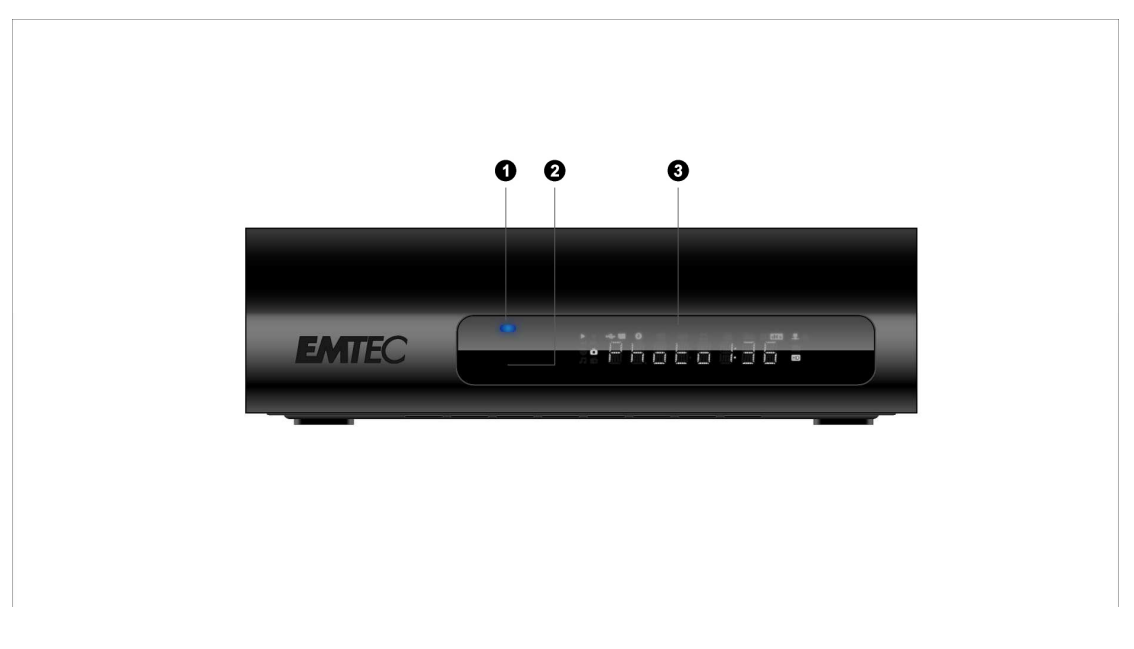

- 1. Indicateur de marche 2. Récepteur infrarouge
	-

3. Ecran d'affichage

### **2.5 Panneau latéral**

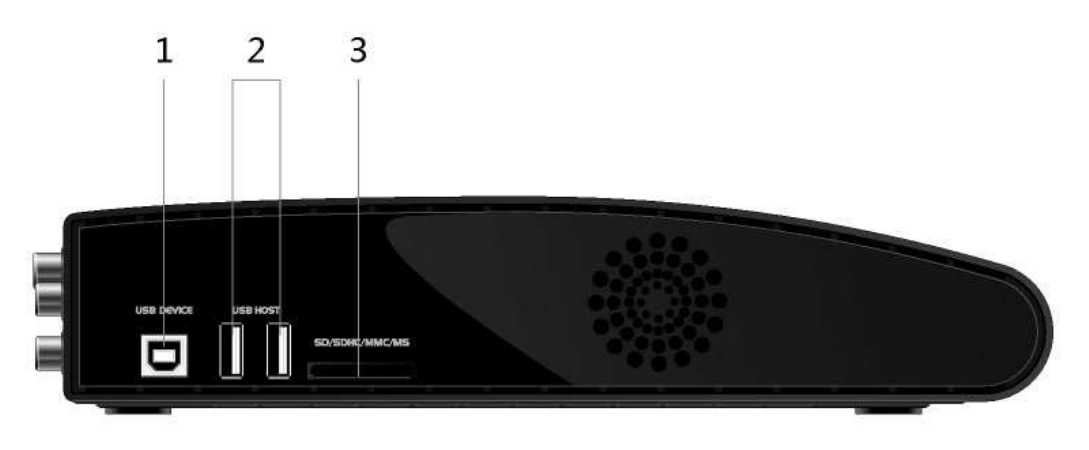

1. Port USB (connexion PC) 2. 2 x ports USB 3. Lecteur de carte mémoire

### **2.6 Panneau arrière**

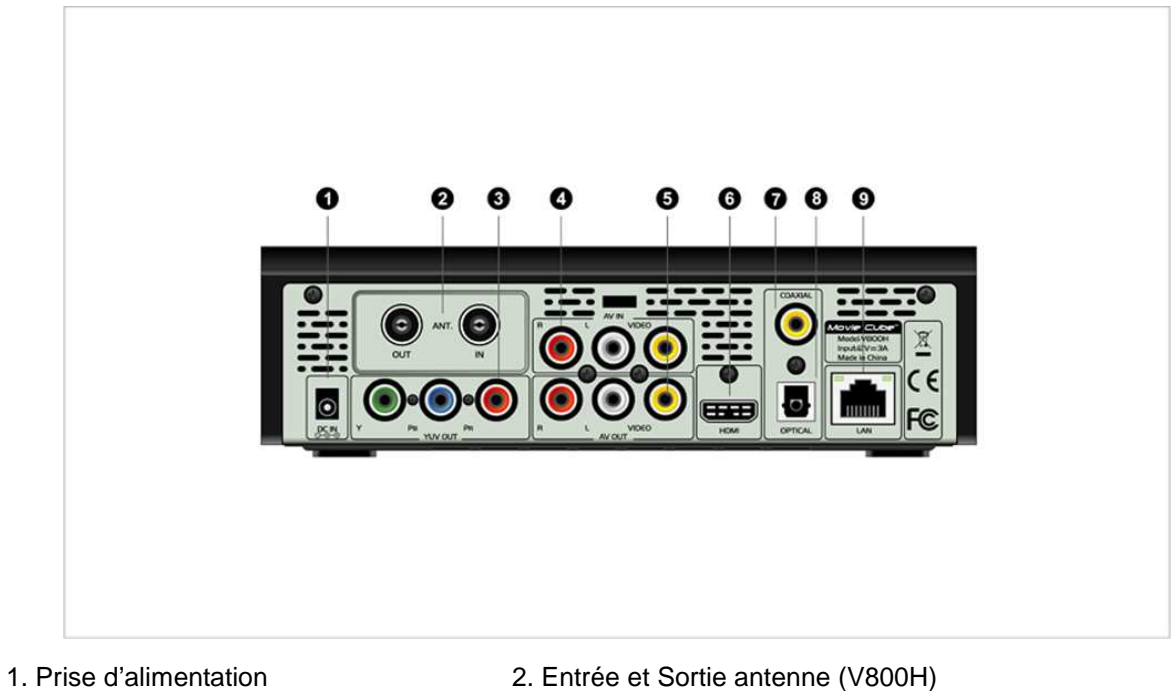

- 
- 
- 
- 9. Ethernet RJ45 LAN
- 
- 3. Sortie YUV 4. Entrée AV
- 5. Sortie AV 6. Sortie HDMI
- 7. Sortie coaxiale 8. Sortie optique

# **2.6 Choix de langues**

La langue de l'interface peut être réglée en Français ou autre. Choisissez la langue souhaitée dans le menu.

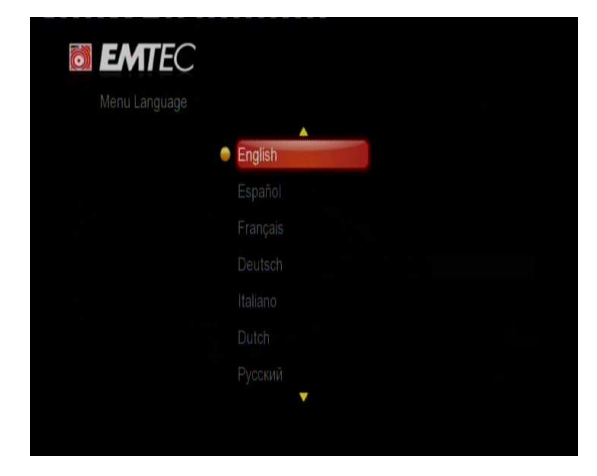

### **2.7 Formatage du disque dur**

-

Pour les utilisateurs qui souhaitent installer un nouveau disque dur SATA dans le lecteur, veuillez-vous référer aux procédures suivantes pour formater le disque avant usage.

- Etape 1 : Sélectionnez **OK** sur la page d'avertissement, appuyez sur Entrer pour confirmer.

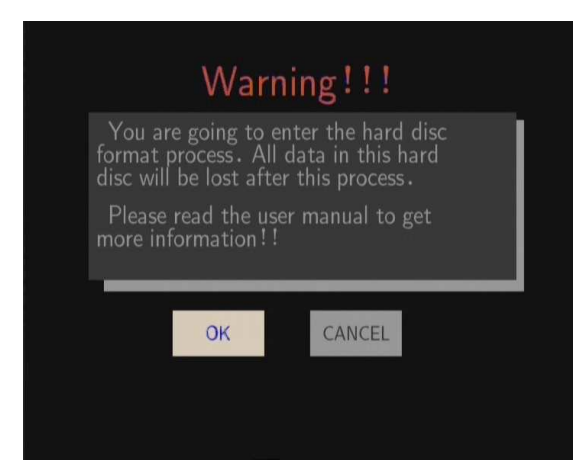

**Remarque :** Cette page peut aussi être accédée via Réglages ->**Système**-> **Menu de formatage de disque dur**.

- Etape 2: Appuyer sur le bouton Haut / Bas pour ajuster la capacité de la mémoire dédiée au Time shift.

Appuyer sur Gauche / Droite pour sélectionner et Entrer pour confirmer.

- Etape 3 : Sélectionner **Formater**, appuyer **sur Entrer pour lancer le formatage.** 

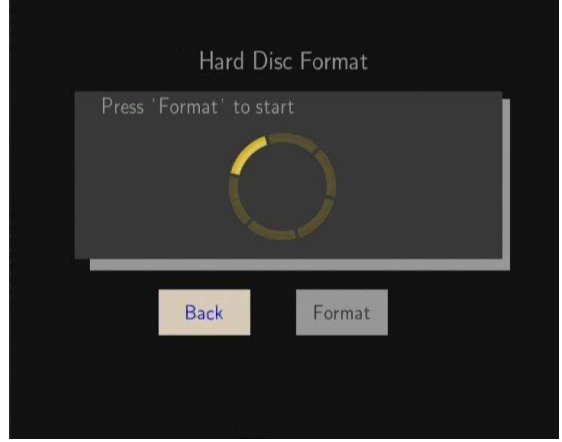

La procédure de formatage prend quelques minutes. Vous pourrez ensuite utiliser le disque dur normalement.

**Remarque :** Le formatage du disque dur effacera toutes les données stockées. Veuillez prendre des précautions et sauvegardez vos données à l'avance !

# **2.8 Télécommande (\* V800H)**

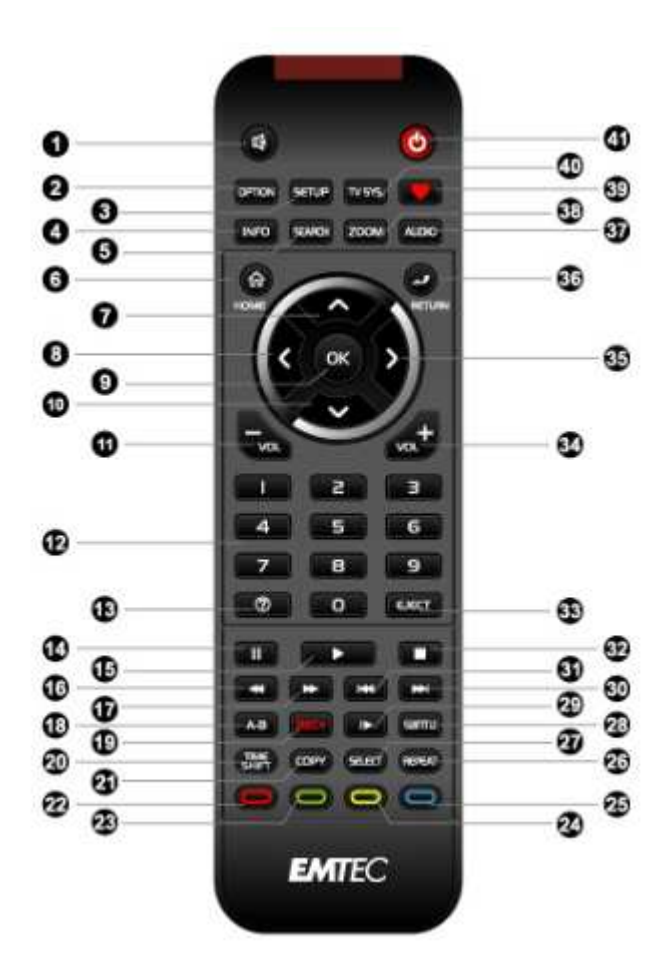

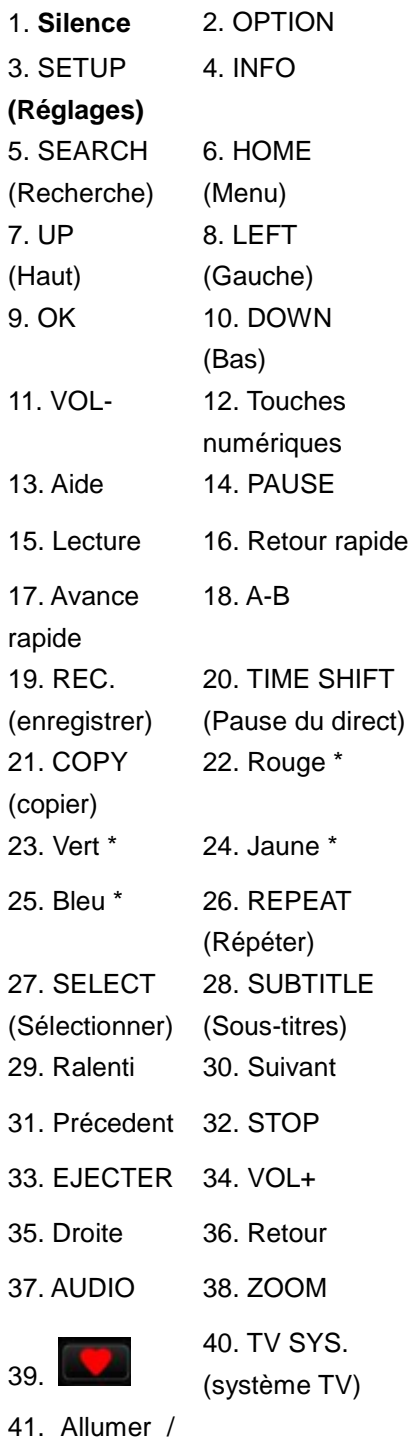

Eteindre

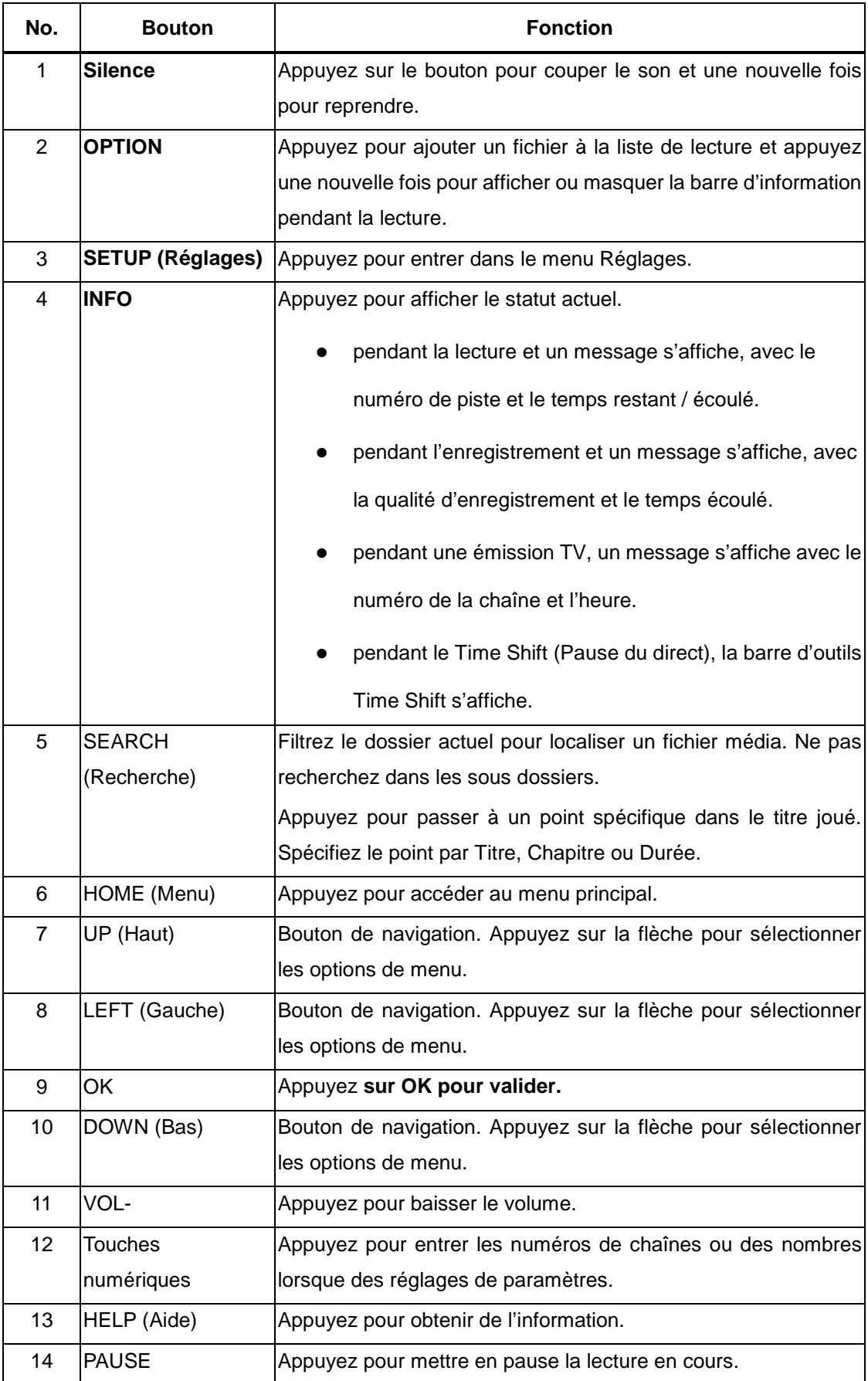

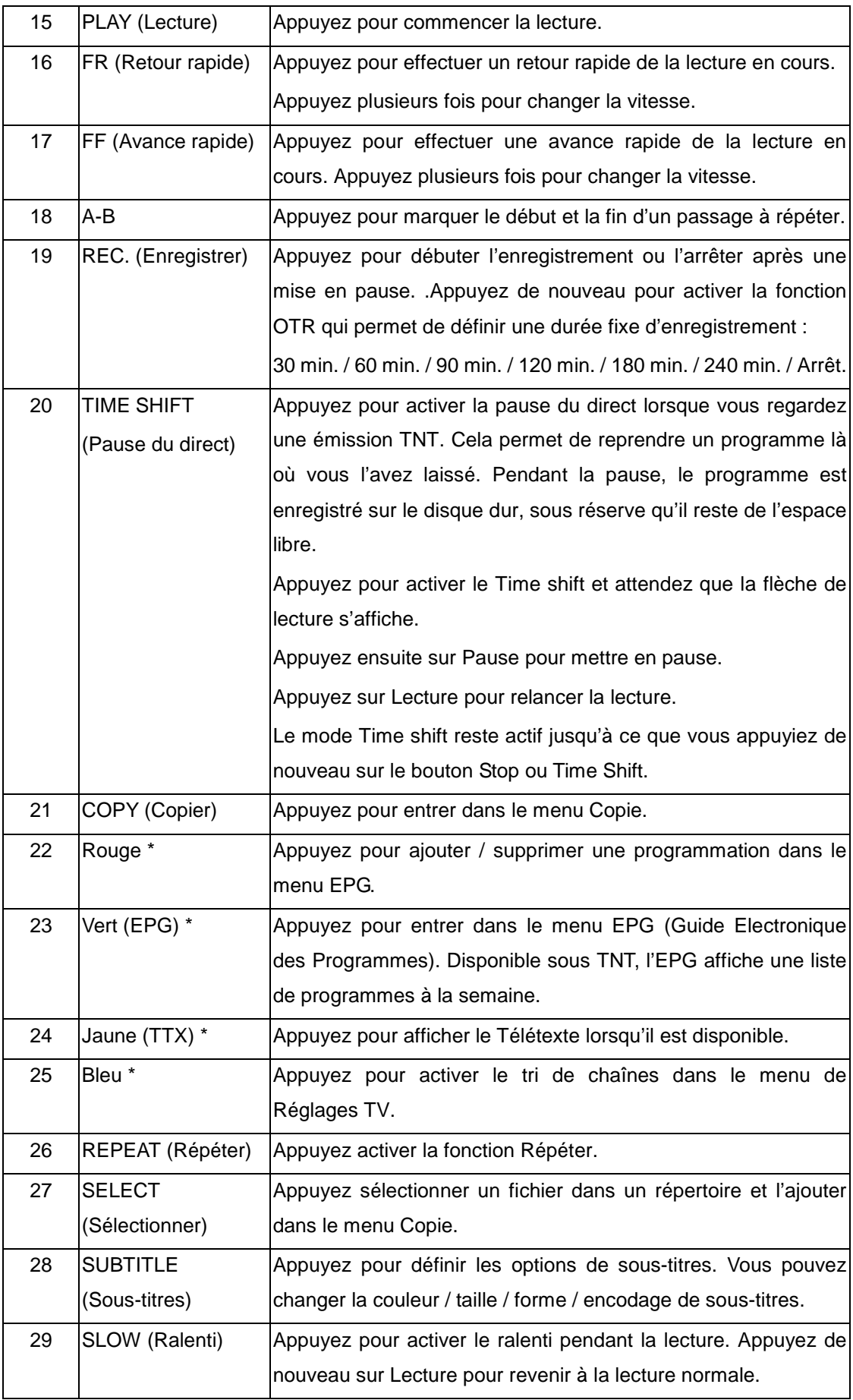

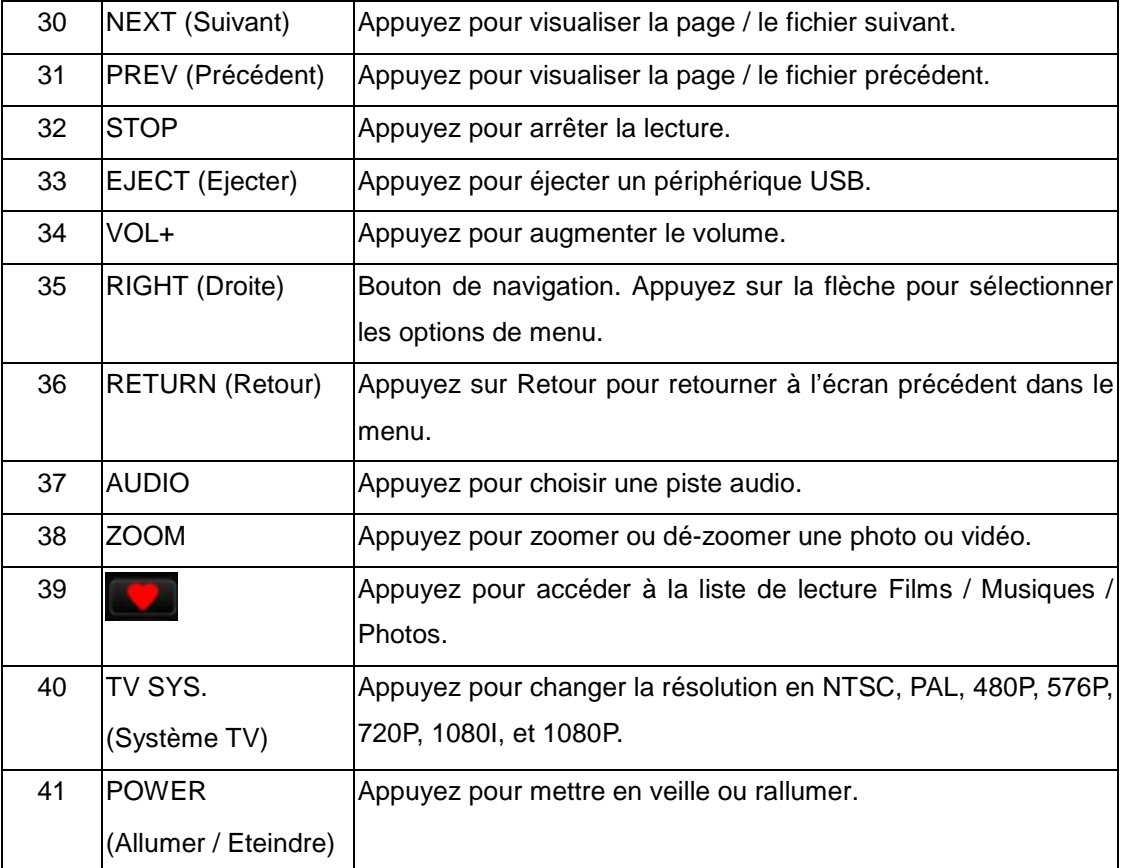

# **3. Menu principal**

# **3.1 Menu de configuration**

Le menu de configuration vous permet de personnaliser et configurer les paramètres de votre lecteur. Pour sélectionner une option de configuration :

- Sélectionner l'icône « Configurer » (ou Setup) sur la page d'accueil
- Utiliser les boutions de navigation HAUT/BAS pour choisir une option, et ensuite appuyer sur **ENTRER**.

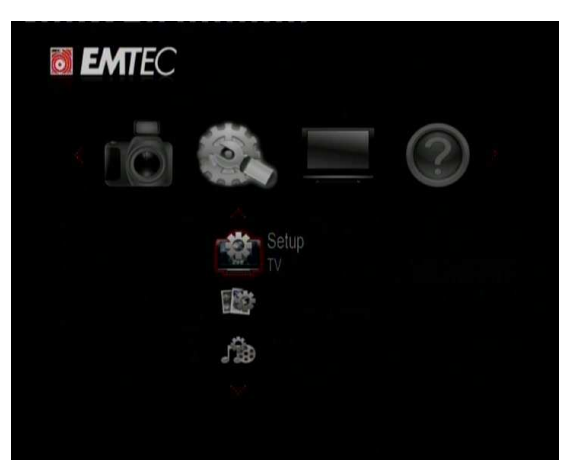

Il existe 9 options de configuration incluant TV, **Audio**, **Vidéo**, Photo, Enregistrement, **Réseau**, **Système**, **Divers et Bibliothèque Média**. Utiliser les boutions de navigation HAUT/BAS pour choisir un menu. Appuyer sur **ENTRER** pour confirmer. Appuyer sur **RETOUR** pour annuler et afficher l'écran du menu précédent**.** 

#### **3.1.1 Changement des paramètres TNT (V800H)**

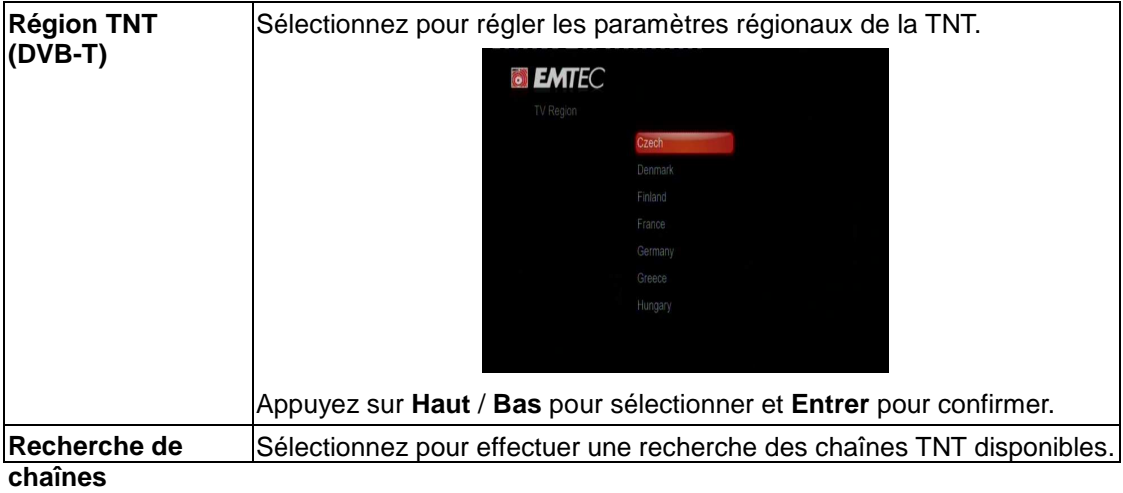

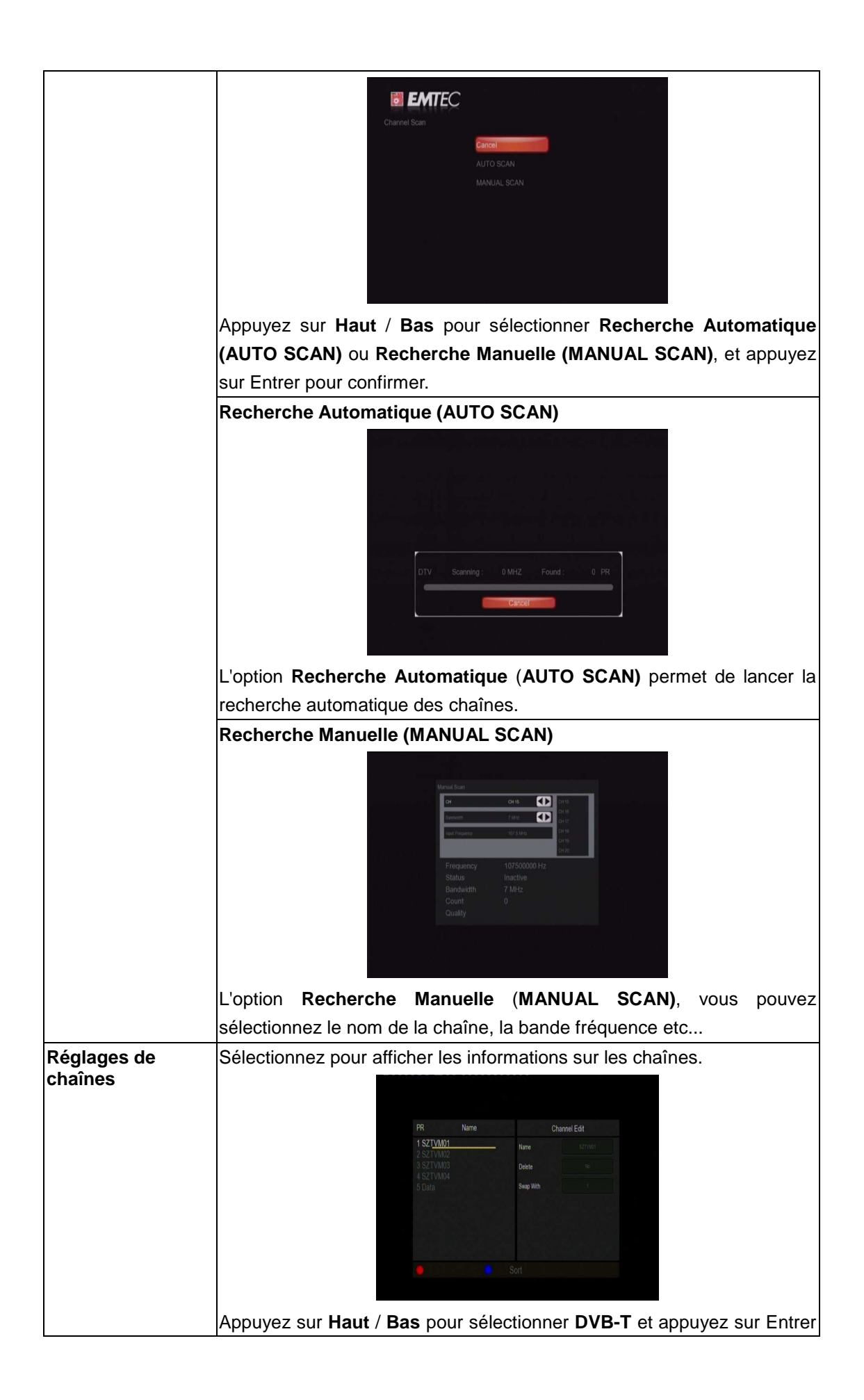

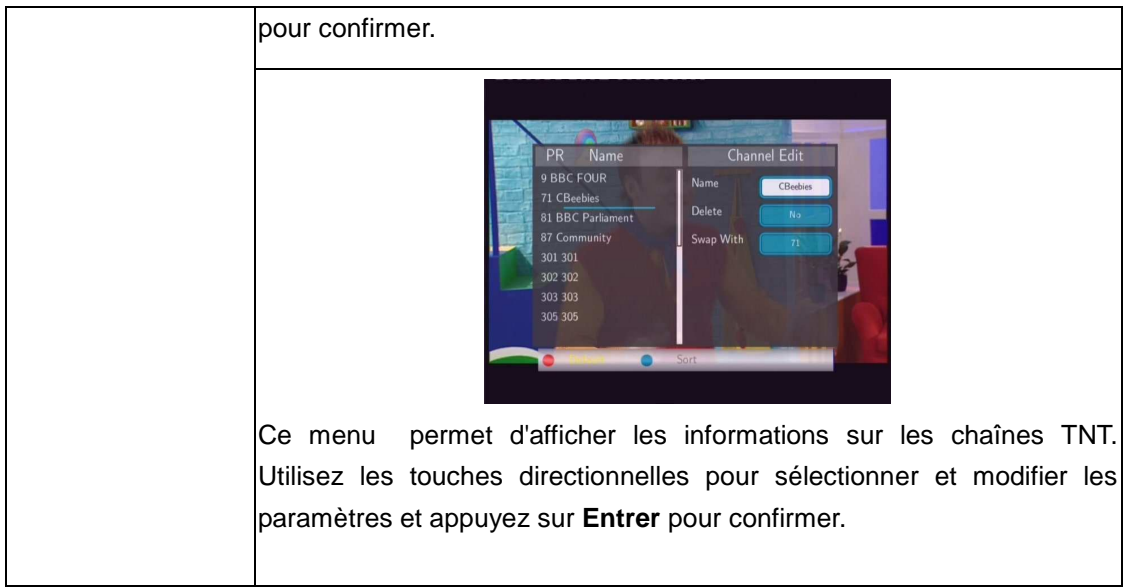

#### **3.1.2 Changement des paramètres audio**

Utilisez ce menu pour configurer les paramètres audio.

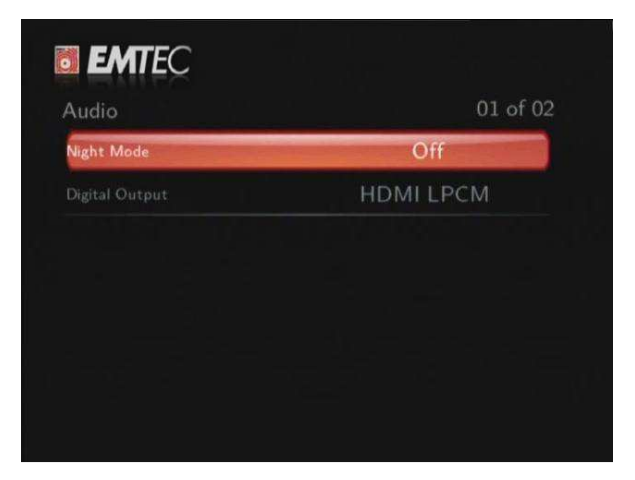

#### **Mode Nuit (Night mode)**

- Choisir entre **Off** / **On** / **Confort**. Selon l'option choisie, le volume audio s'ajustera pour plus de confort.

#### **Mode Sortie digitale (S/PDIF)**

- Sélectionner pour choisir le mode Sortie digitale.

**Remarque :** En mode standard Dolby Digital, DTS, ou MPEG, le signal sonore peut être transmis via la connexion HDMI vers la TV ou via un amplificateur audio (sortie optique).

#### **3.1.3 Changement des paramètres vidéo**

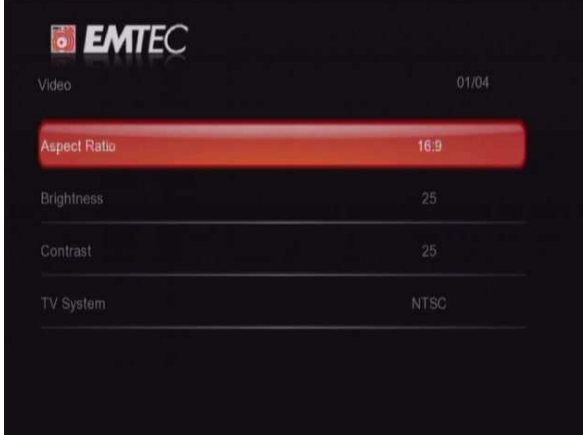

Utilisez ce menu pour configurer les paramètres vidéo.

#### **Affichage**

- **Pan Scan 4:3** : Affiche une vue panoramique en plein écran. Sélectionner lorsque votre TV est sur la norme 4:3.
- **4:3** : Affiche une large image avec deux bordures noires sur la partie supérieure et inférieure d´un écran 4:3. Sélectionnez lorsque votre TV est sur la norme 4:3.
- **16:9** : Comprime l'image afin de la convertir entièrement. Sélectionner lorsque votre TV est sur la norme 16:9.

#### **Luminosité**

Sélectionner pour régler le niveau de luminosité

#### **Contraste**

Sélectionner pour régler les niveaux de contraste.

#### **Affichage**

- **Pan Scan 4:3** : Affiche une vue panoramique en plein écran. Sélectionner lorsque votre TV est sur la norme 4:3.
- **4:3** : Affiche une large image avec deux bordures noires sur la partie supérieure et inférieure d´un écran 4:3. Sélectionnez lorsque votre TV est sur la norme 4:3.
- **16:9** : Comprime l'image afin de la convertir entièrement. Sélectionner lorsque votre TV est sur la norme 16:9.

#### **Luminosité**

Sélectionner pour régler le niveau de luminosité

#### **Contraste**

Sélectionner pour régler les niveaux de contraste.

#### **Système TV**

Sélectionner pour ajuster le type de TV et la résolution vidéo. Ce paramètre dépend de votre localisation régionale et inclut :

**NTSC** – Etats-Unis, Canada, Japon, Mexico, Philippines, Corée du Sud et Taiwan.

**PAL** – Europe, Groenland, une partie de l'Afrique et de l'Amérique du Sud, Moyen-Orient, Chine, Inde, Australie et Indonésie.

**Résolution –** Résolution de la sortie vidéo

#### **3.1.4 Changement des paramètres photos**

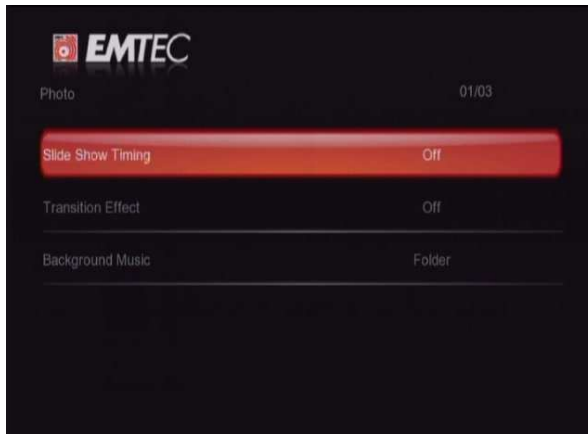

Utilisez ce menu pour configurer les paramètres photos.

#### **Défilement / Diaporama** (slide show timing)

Sélectionner pour définir l'intervalle de défilement entre les photos en mode diaporama.

#### **Effet de transition** (transition effect)

- Sélectionner pour définir l'effet de transition entre les photos en mode diaporama.

#### **Fond musical** (background music)

Sélectionner pour définir le fond musical pendant le visionnage des photos en mode diaporama

#### **3.1.5 Changement des paramètres d'enregistrement**

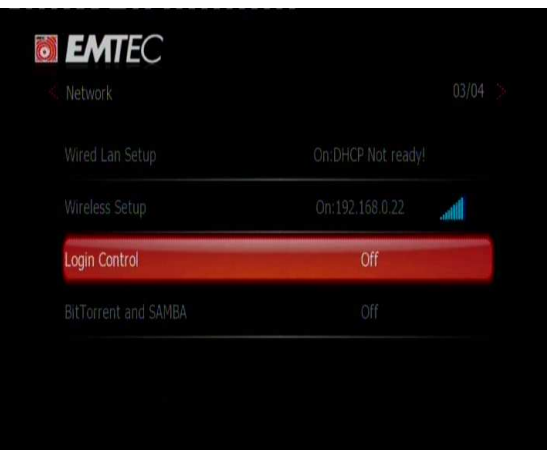

#### **Qualité**

Vous pouvez choisir la qualité d'enregistrement souhaité entre HQ, SLP, EP, LP et SP (HQ étant la qualité la pus haute).

#### **Mode Time Shift permanent**

Vous pouvez choisir le mode Time Shift activé par défaut (ON) en mode vidéo.

#### **Périphérique d'enregistrement**

- Vous pouvez choisir le périphérique sur lequel les enregistrements seront stockés.

#### **3.1.6 Changement des paramètres réseau**

Utilisez ce menu pour configurer les paramètres LAN (Ethernet) et sans fil (WLAN).

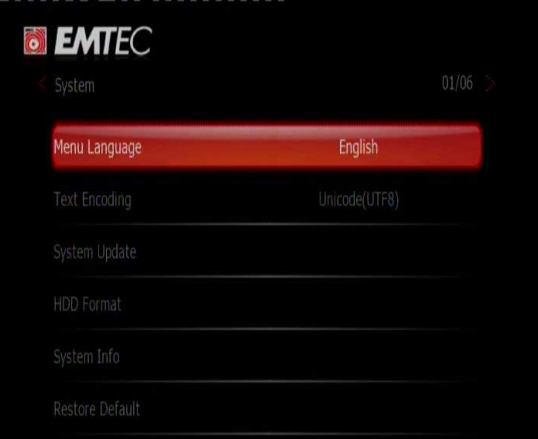

**Configuration du réseau filaire LAN** 

- **DHCP IP (AUTO)** 

Sélectionner pour obtenir une adresse IP automatique

- **IP FIXE (MANUEL)** 

Sélectionner pour entrer manuellement l'adresse IP, masque sous-réseau, la passerelle par défaut et l'adresse IP DNS.

#### **Configuration sans fil (Wi-Fi)**

Sélectionner un profil de connexion

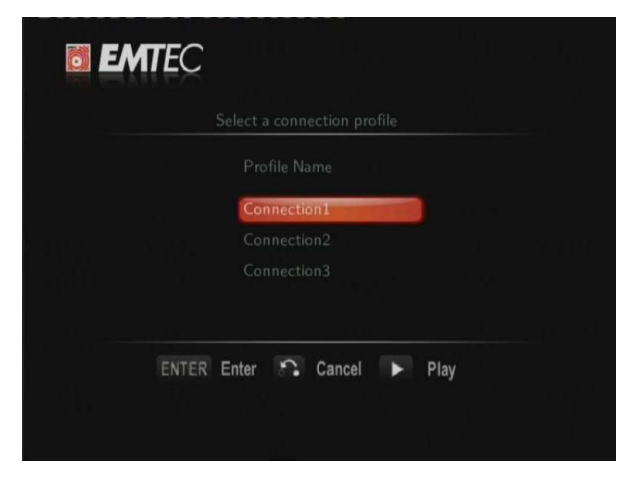

Ce lecteur peut stocker jusque 3 connexions réseau sans fil. Appuyer sur **ENTRER** pour aller à l'étape suivante. Appuyer sur **RETOUR** pour annuler, et sur **LECTURE** pour vous connecter.

- **Obtenir un mode de connexion** 

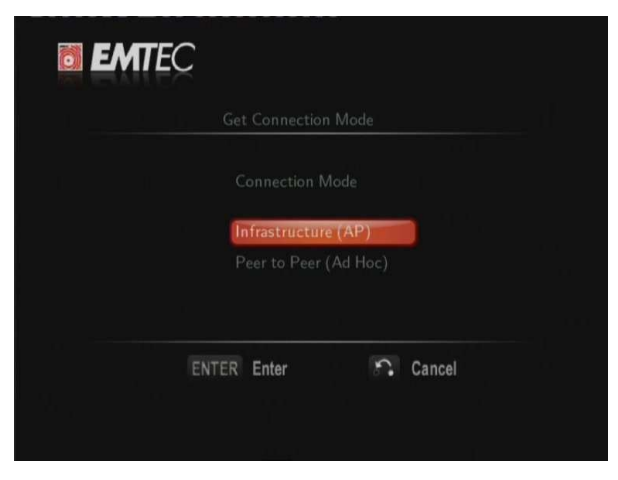

Choisir entre **Infrastructure (AP)** et Peer to Peer **(Point-à-Point / Ad Hoc)**. Appuyer sur **ENTRER** pour passer à l'étape suivante, et sur **RETOUR** pour annuler.

#### - **Infrastructure (AP)**

Le mode « Infrastructure » est utilisé pour connecter des ordinateurs possédant des adaptateurs de réseaux sans fil (aussi appelés clients sans fil), à un réseau filaire existant, via un routeur sans fil ou point d'accès.

#### **Obtenir un nom SSID**

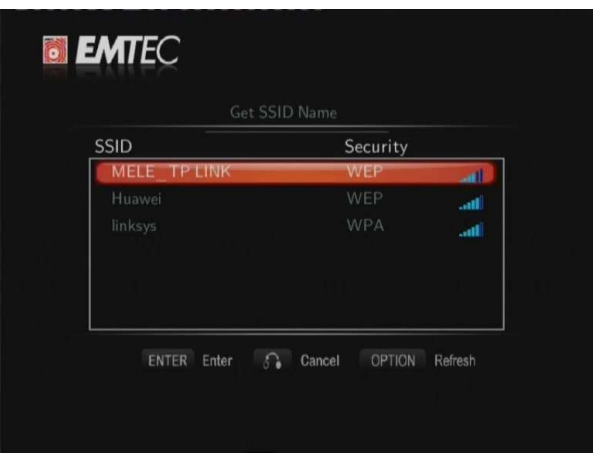

Appuyer sur **ENTRER** pour passer à l'étape suivante, sur **RETOUR** pour annuler, et sur **OPTION** pour rafraîchir la liste SSID.

**Remarque :** Dans la liste de sécurité, **WEP** (Wired Equivalent Privacy) et **WPA** (Wi-Fi Protected Access) signifient que l'accès au réseau est encrypté, ainsi une clé d'encryptage est nécessaire pour accéder au réseau. **NONE** (RIEN) signifie que c'est un système réseau ouvert.

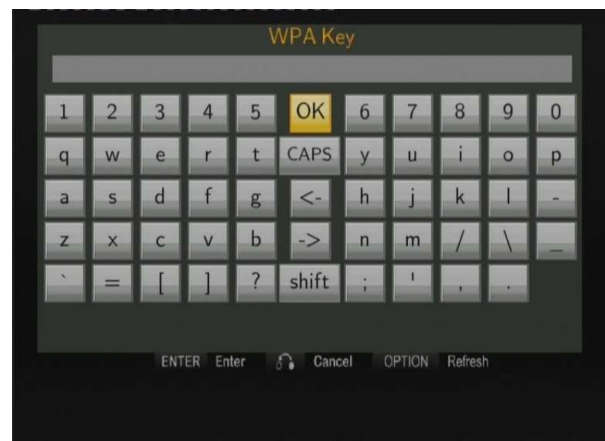

#### **Input WEP** / **WPA Key**

Les clés d'encryptage peuvent être entrées via le clavier virtuel. Appuyer sur les boutons de navigation et sélectionner, **ENTRER** pour insérer, **CAPS** pour alterner minuscule/majuscule, **<-** pour supprimer une lettre, **->** pour insérer un espace, **shift** pour afficher plus de caractères disponibles et **OK** pour confirmer.

#### **Test de connexion**

Le processus de test peut être long, merci de patienter. Si le test est positif, les informations réseau s'afficheront sur l'écran (Nom de profil, adresse IP, Passerelle, etc.).

#### - **Peer to Peer (Ad Hoc)**

Le mode Peer to Peer, également appelé mode Ad Hoc mode or mode PC à PC, est utilisé pour connecter des clients sans fil directement entre eux, sans passer par un routeur sans fil ou point d'accès. .

#### Réglage **Ad-Hoc**

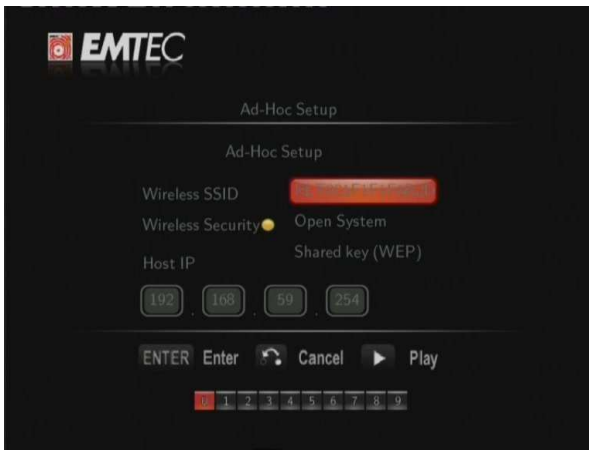

Appuyer sur **ENTRER** pour passer à l'étape suivante, sur **RETOUR** pour annuler, et sur **LECTURE** pour vous connecter.

#### **Contrôle d'identifiant (Login Control)**

- Sélectionner cette option pour activer / désactiver le mot de passe pour protéger le serveur Web (Web Neighbor).

#### Remarque :

- 1) Le nom par défaut de l'utilisateur est 'admin', et le mot de passe '123';
- 2) Lorsqu'il est éteint puis rallumé, le mot de passe sera restauré par défaut.

#### **BitTorrent et SAMBA**

**- Sélectionner on/off pour contrôler BitTorrent, Samba et les services Web Serveur.** 

#### **3.1.7 Modifier les paramètres système**

Utilisez ce menu pour configurer les paramètres du système.

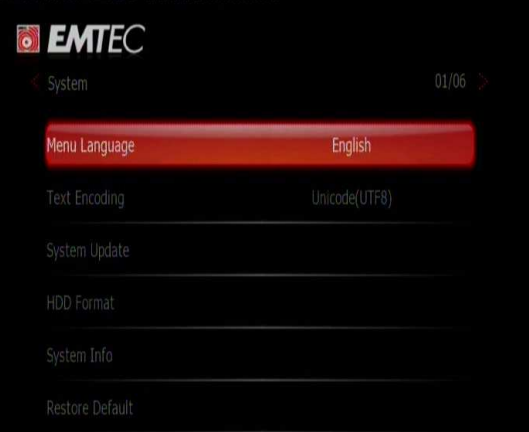

**Menu langue** (menu language)

Sélectionner pour choisir la langue d'affichage.

#### **Encodage de texte** (text encoding)

Sélectionner pour paramétrer l'option d'encodage de texte (affichage des sous-titres).

#### **Information système (System Info)**

Sélectionner cette option pour visualiser les informations système (la version du logiciel, les informations sur le disque dur et autre composant…)

#### **Mise à jour du système** (system update)

- Sélectionner pour mettre à jour le logiciel via une clé USB
	- 1) Copier le fichier 'install.img' au répertoire racine de la clé USB
	- 2) Sélectionner l'option : mettre à jour ou réinstaller et appuyer sur **ENTRER** pour confirmer.

#### **Heure**

Sélectionner pour régler l'heure du système.

#### **Contrôle parental**

Sélectionnez les options de contrôle parental depuis le menu TV. Un mot de passe vous sera demandé pour toute modification. Il est par défaut '0000'. Appuyez sur Entrer pour confirmer.

#### **Formatage du disque dur (HDD Format)**

Sélectionner cette option pour formater le disque dur intégré.

**Remarque** : le formatage de disque dur entraînera la suppression de toutes les données.

#### **Restaurer les paramètres d'usine** (restore default)

Sélectionner pour restaurer les paramètres d'usine du lecteur.

#### **3.1.8 Divers**

Utiliser ce menu pour ajuster divers paramètres.

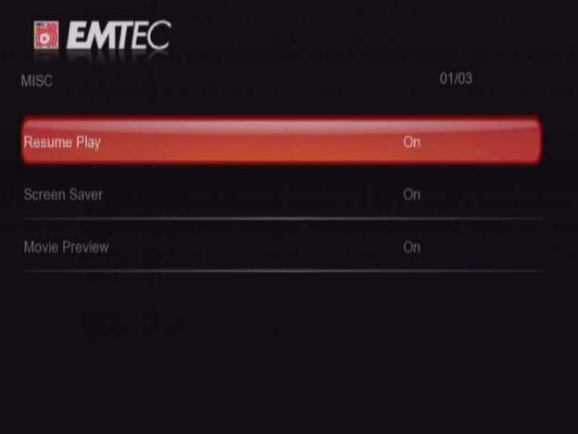

#### **Reprise de lecture** (resume play)

Sélectionner débuter / arrêter la lecture (marquage automatique) des films.

**Fond d'écran** (screen saver)

Sélectionner pour afficher / arrêter le fond d'écran.

#### **Prévisualisation de film** (movie preview)

Sélectionner pour afficher / arrêter la prévisualisation dans le menu.

#### **3.1.9 Changement des paramètres de la Bibliothèque Médias**

Utilisez ce menu pour configurer le dossier de recherche, mettre à ljour la bibliothèque et le mode.

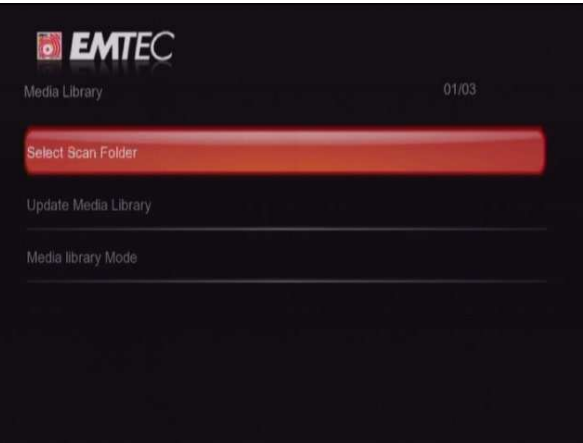

#### **Sélectionner le dossier de recherche**

- Permet de définir le dossier à scanner depuis le disque dur ou matériel USB externe

#### **Mettre à jour la Bibliothèque Médias**

- Permet de mettre à jour **Bibliothèque Médias**

#### **Mode Bibliothèque Médias**

- Vous pouvez définir le mode off/auto/manuel depuis un matériel USB ou disque dur.

Off (désactivé) : la Bibliothèque Médias n'est pas active par défaut.

Auto : La Bibliothèque Médias s'active après la mise en marche de l'appareil.

Manuel : La Bibliothèque s'active seulement si vous l'activez dans le menu paramètres.

Remarque **:** Le système ne peut scanner que le dossier que vous avez sélectionné. Par défaut, le système scanne tous les fichiers et cela peut prendre plusieurs minutes.

#### **3.2 Lecture de Musique**

Ce lecteur supporte les formats audio MP3, WMA, et OGG. Dans l'interface Musique, seuls les fichiers audio et vidéo supportés s'afficheront.

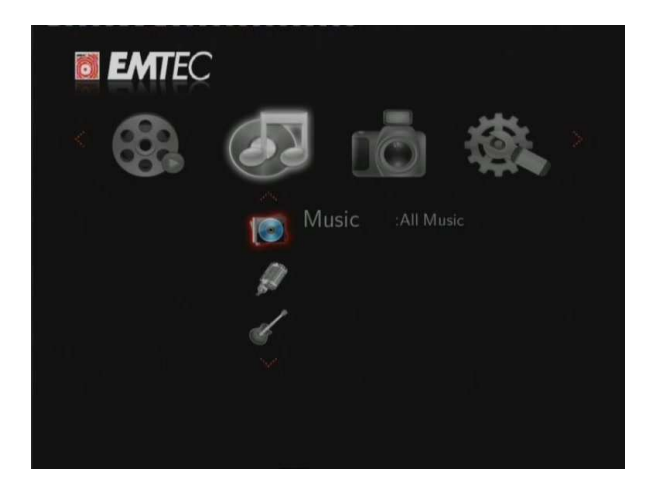

Vous pouvez naviguer en utilisant un filtre (Date, Dossier, Récent, Liste de lecture, Artiste, Genre, ou Album) en sélectionnant l'icône Musique et en utilisant les touches HAUT/BAS pour faire défiler les options.

#### **3.2.1 Contrôle de la lecture audio**

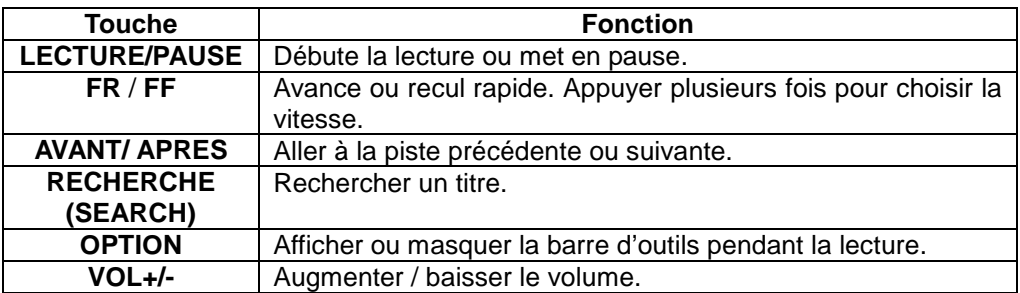

#### **3.2.2 Options de lecture audio**

Pendant la lecture, appuyer sur la touche **OPTION**. La barre d'outils Musique s'affiche en bas de l'écran.

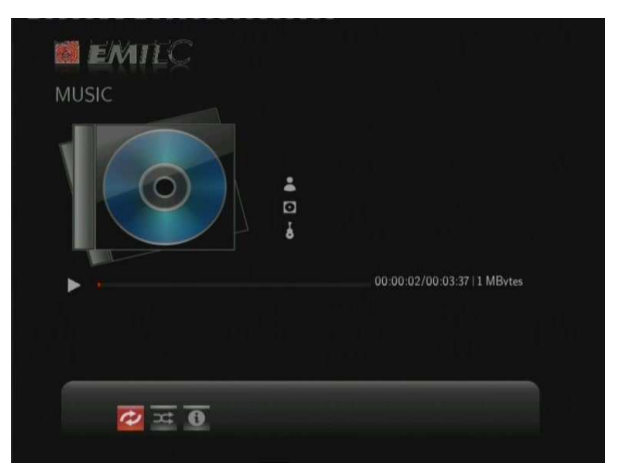

La barre d'outils Musique a plusieurs icônes de commandes pour personnaliser la manière de jouer les musiques. Les fonctions de gauche à droite sont « répéter, mode aléatoire, informations ».

#### **3.2.3 Recherche rapide**

Vous pouvez rechercher un fichier média en filtrant le dossier en cours.

Appuyer sur la touche **SEARCH** (rechercher) tout en parcourant les fichiers musicaux de la bibliothèque.

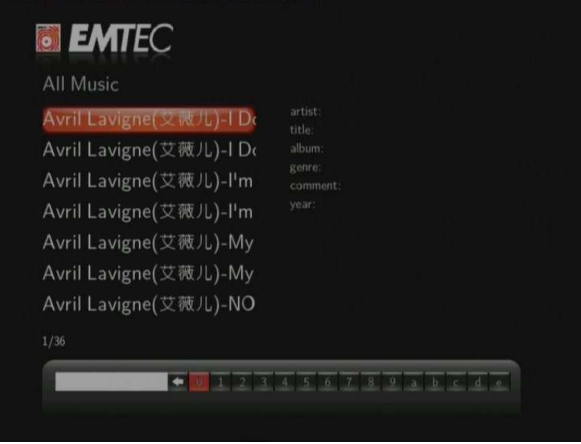

### **3.3 Lecture des Photos**

Ce lecteur supporte les fichiers de type JPG/JPEG/BMP. Dans l'interface Photo, seuls les fichiers photos supportés s'afficheront.

Vous pouvez naviguer en utilisant un filtre (Date, Dossier, Récent ou Toutes images) en sélectionnant l'icône Photo et en utilisant les touches HAUT/BAS pour faire défiler les options.

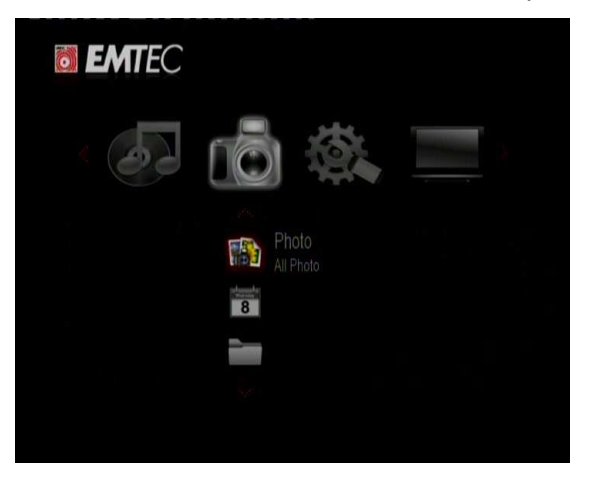

**3.3.1 Contrôle de la lecture des photos** 

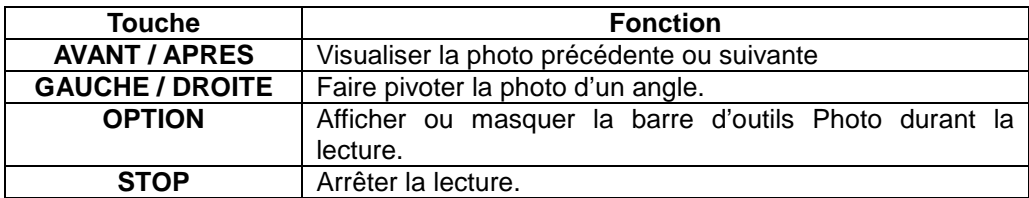

#### **3.3.2 Options de lecture des photos**

Pendant la lecture des photos, appuyer sur la touche **OPTION**. La barre d'outils s'affiche en bas de l'écran.

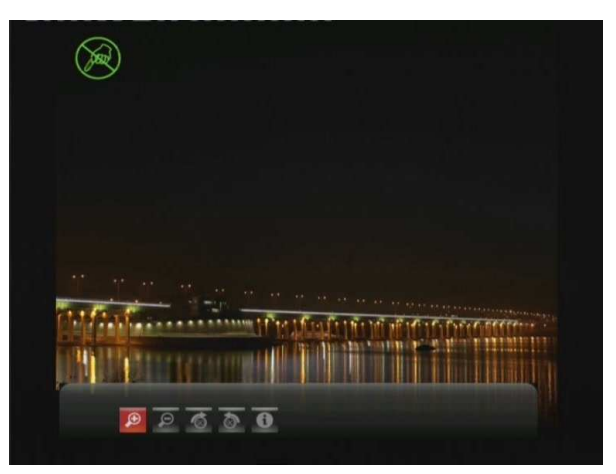

La barre d'outils Photos a plusieurs icônes de commandes pour personnaliser la manière de jouer les musiques. Les fonctions de gauche à droite sont « zoom avant, zoom arrière, faire pivoter l'image, informations ».

#### **3.3.3 Recherche rapide**

Vous pouvez rechercher un fichier média en filtrant le dossier en cours. Appuyer sur la touche **SEARCH** (rechercher) tout en parcourant les fichiers photos de la bibliothèque.

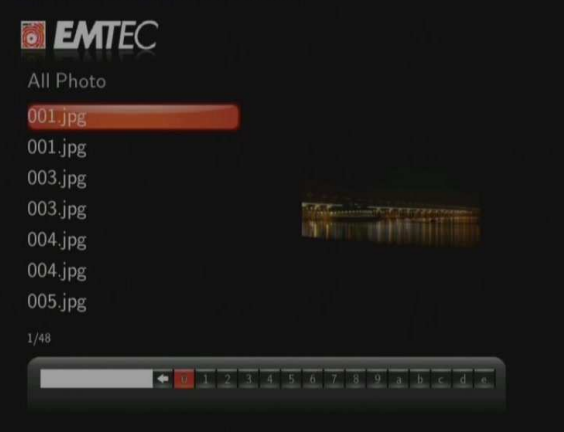

### **3.4 Lecture de Films**

Ce lecteur supporte les fichiers de type AVI/MKV/MPG/MOV, etc…

Dans l'interface Films, seuls les fichiers vidéo supportés s'afficheront. Vous pouvez naviguer en utilisant un filtre (Date, Dossier, Récent, Liste de lecture ou Toutes vidéos) en sélectionnant l'icône Films et en utilisant les touches HAUT/BAS pour faire défiler les options.

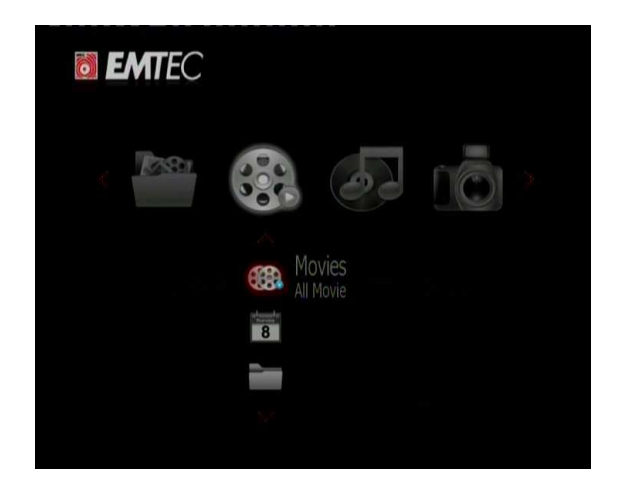

**3.4.1 Contrôle de la lecture vidéo** 

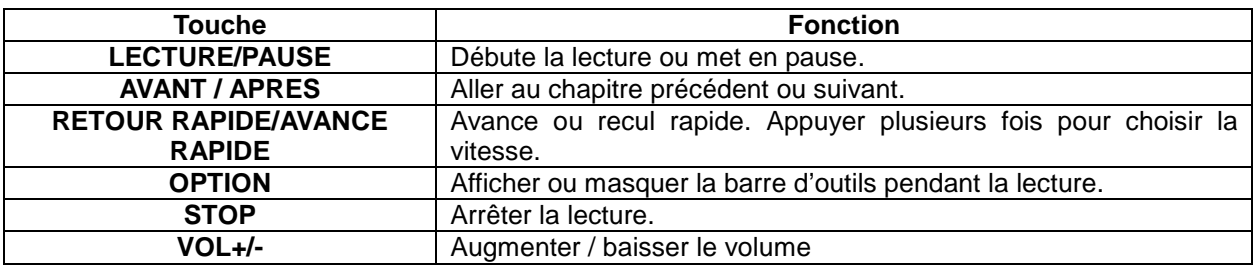

#### **3.4.2 Options de lecture vidéo**

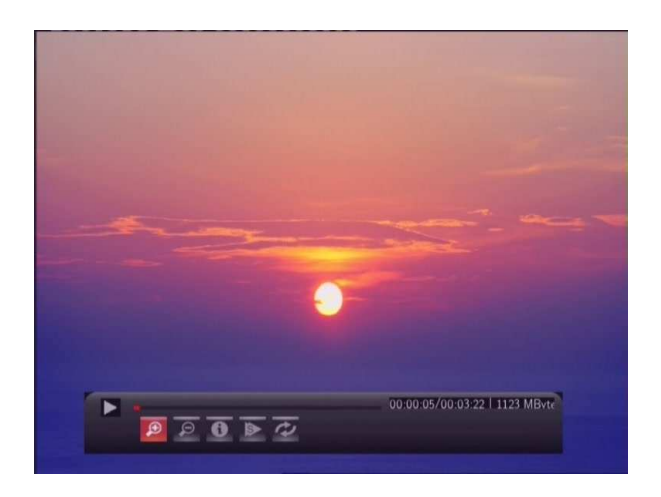

Pendant la lecture, appuyer sur la touche **OPTION**. La barre d'outils Vidéo s'affiche en bas de l'écran. La barre d'outils Vidéo a plusieurs icônes de commandes pour personnaliser la manière de jouer les films. Les fonctions de gauche à droite sont « zoom avant, zoom arrière, répéter, sous-titres, informations ».

#### **3.4.3 Recherche rapide**

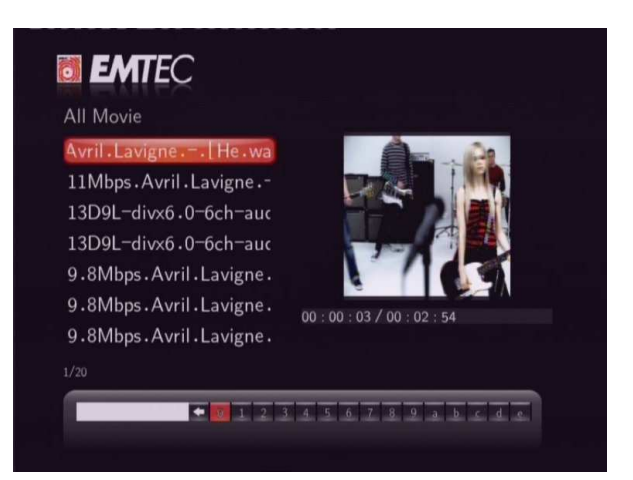

Vous pouvez rechercher un fichier média en filtrant le dossier en cours. Appuyer sur la touche **SEARCH** (rechercher) tout en parcourant les fichiers vidéo de la bibliothèque.

### **3.5 Tous fichiers**

L'interface « Tous fichiers » (All) vous permet de parcourir et de sélectionner tous les fichiers audio, photo et vidéo stockés sur un disque dur interne, un périphérique de stockage USB, une carte mémoire ou un réseau.

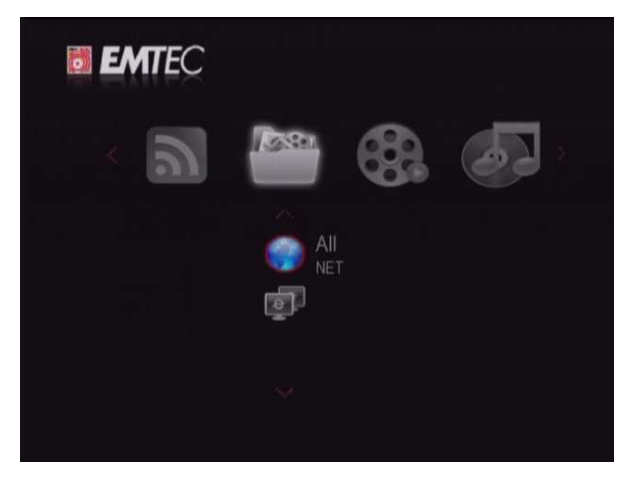

#### **3.6 Ecouter les radios Internet**

Votre disque dur multimédia vous permet d'écouter les radios Internet via l'outil SHOUTcast. Sélectionnez l'icône Radio Internet (Internet Radio) à partir du menu principal.

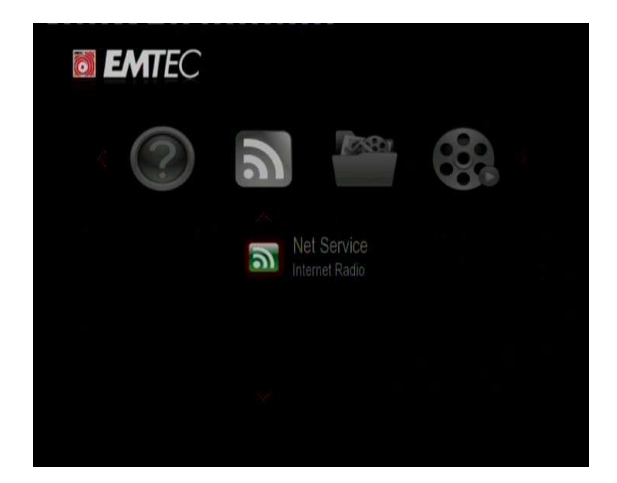

#### Remarque :

- Vérifiez que votre appareil est connecté à Internet via Ethernet ou WiFi. Veuillez-vous référer au chapitre '3.1.6 Changement des paramètres Réseau' pour plus de détails.
- Au premier démarrage, le lancement de cette application peut prendre quelques minutes, merci de patienter;
- Pour davantage d'information sur l'outil SHOUTcast, veuillez consulter le site Internet : www.shoutcast.com

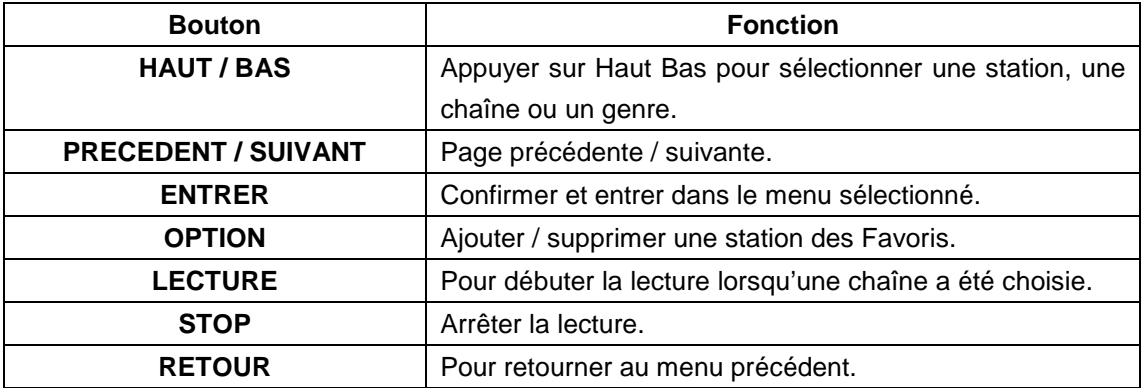

#### **Station**

- Toutes les stations téléchargées seront listées sous ce menu.

#### **Genre**

- Vous pouvez rechercher les stations par genre (pop, rock, jazz, etc.) sous ce menu.

#### **Favoris**

- Vos stations favorites peuvent être gardées sous ce menu.

# **3.7 Fonction Aide**

Dans ce menu, vous trouverez des informations utiles sur ce produit et des réponses sur les questions les plus fréquentes (FAQ).

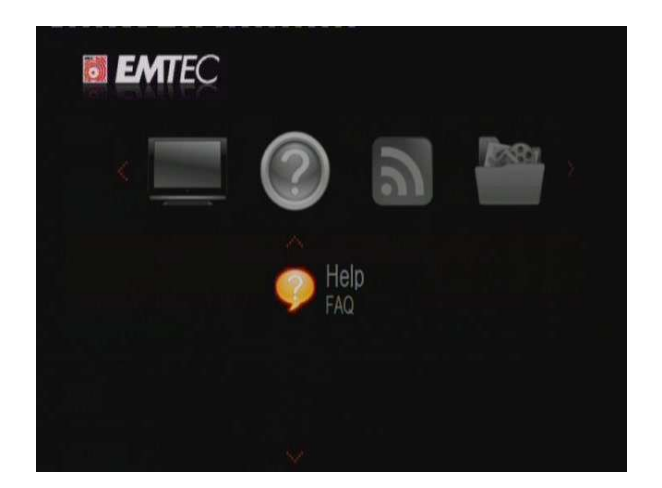

# **3.8 Menu TV**

Dans ce menu, vous pouvez regarder et enregistrer les programmes TNT ou utiliser la fonction Time shift. Pour accéder aux chaînes TNT, sélectionner l'icône TNT (DVB-T) dans le menu principal.

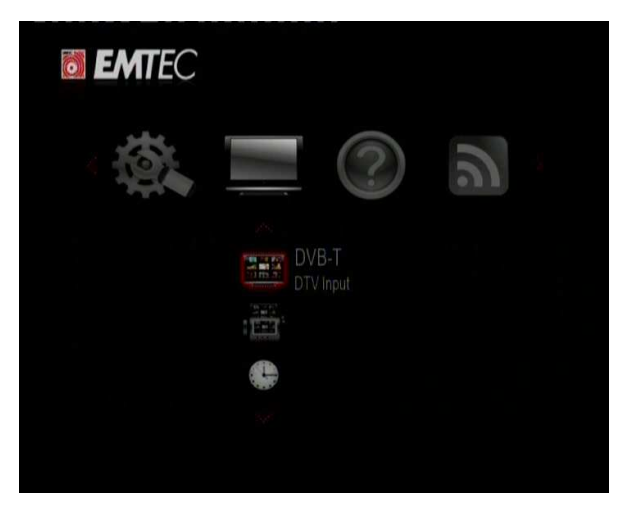

### **3.8.1 Regarder la TNT (V800H)**

Les boutons suivants de la télécommande sont disponibles lorsque vous regardez une chaîne TNT.

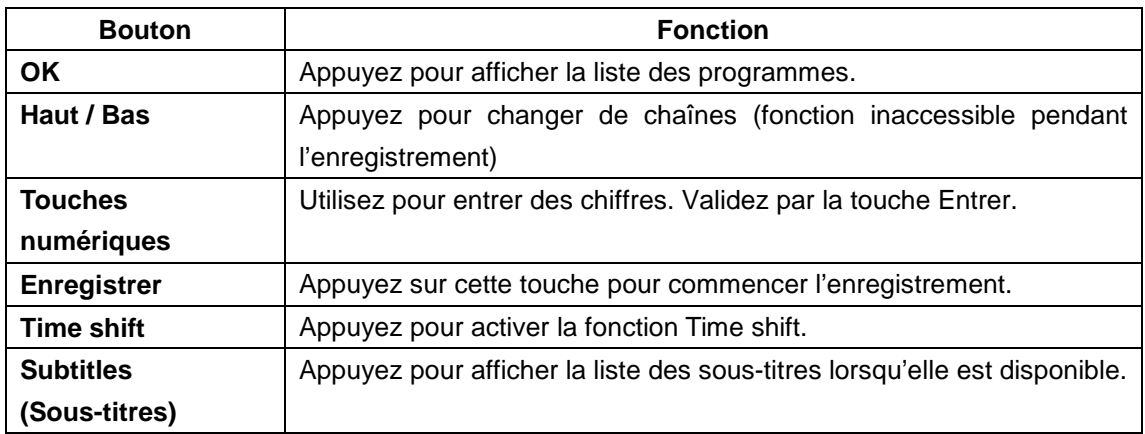

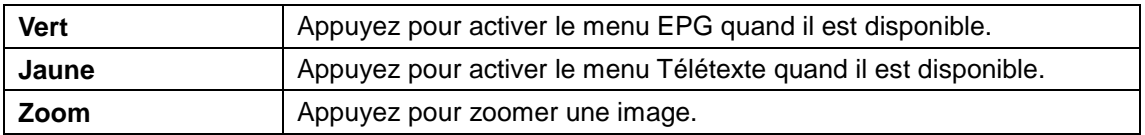

#### - **Liste des programmes**

En appuyant sur la touche **Entrer** de la télécommande lorsque vous êtes dans le menu des chaînes TNT pour accéder à la liste des programmes.

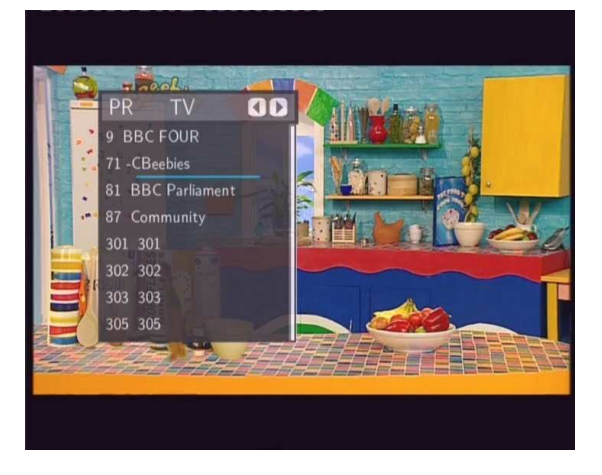

Appuyez sur **Haut** / **Bas** pour sélectionner les chaines et **Entrer** pour confirmer.

#### - **Barre d'information**

Lorsque vous changez de chaînes en appuyant sur **Haut / Bas**, une barre d'information apparaît et vous donne des informations sur le programme que vous visionnez.

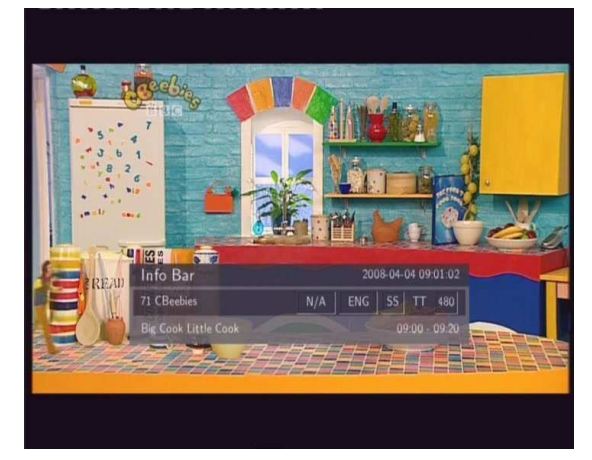

Plusieurs informations sont fournies. Dans l'exemple de l'écran ci dessus :

- **11+**  Numéro de la chaîne
- **N/A** Langue de la vidéo
- **SS**  Sous titres
- **TT** Télétexte
- **480** Résolution (ex: SD Définition Standard).

#### **Guide Electronique des Programmes**

Lorsque vous appuyez sur **le bouton vert de la télécommande** en regardant un programme de la TNT, le Guide Electronique des Programmes s'affiche.

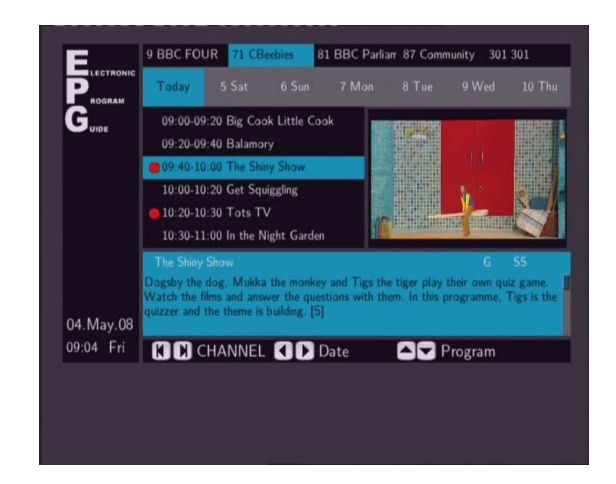

Appuyez sur :

- **Précédent** / **Suivant** pour changer les chaînes et **Gauche / droite** pour changer la date.
- Appuyez sur Haut / Bas pour changer de programme et sur le bouton Rouge pour ajouter / supprimer une programmation.

#### **Menu Télétexte**

Lorsque la fonction Télétexte est disponible vous pouvez accéder au menu en appuyant sur **TTX.** 

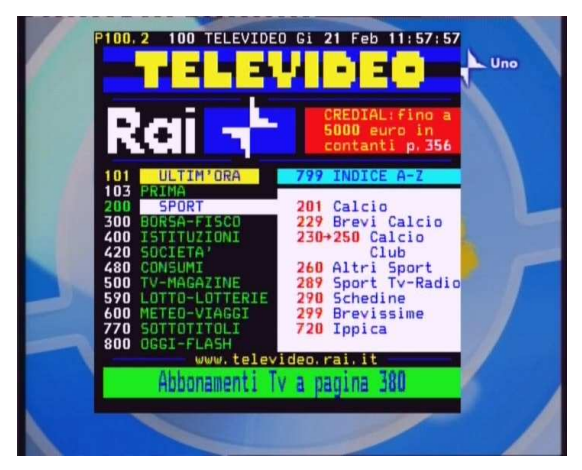

- Appuyez sur les touches directionnelles de la télécommande pour parcourir le menu Télétexte.
- Appuyez sur la touche **Sous-titres** (**subtitle) de la télécommande** pour activer/désactiver les sous-titres.

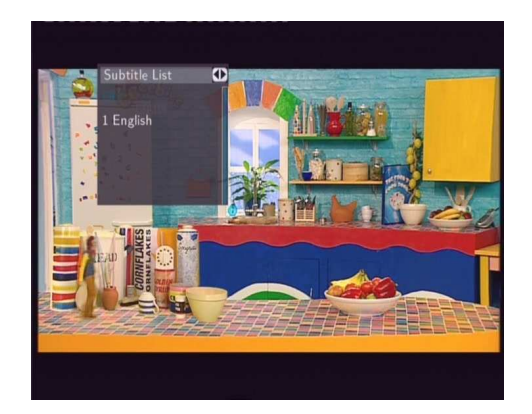

Appuyez sur Haut / Bas pour choisir le sous-titre puis sur Entrer pour confirmer.

#### **3.8.2 Menu d'Entrée AV**

Dans ce menu, vous pouvez regarder ou enregistrer les signaux audio/vidéo provenant d'une entrée AV (située au dos de l'appareil) ou utiliser la fonction Time Shift. Sélectionner l'icône Entrée Audio / Vidéo (AV IN) du menu principal pour entrer dans ce menu.

#### **3.8.3 Menu de Gestion des enregistrements / programmations**

Ce menu vous permet de créer, éditer et supprimer des programmations ou de voir leur statut.

#### **Créer une nouvelle programmation**

Appuyez sur **Gauche / Droite** et sélectionnez **Edit** de la barre de fonction.

Sélectionnez Nouvelle Programmation et appuyez sur **Entrer**. L´écran de programmation s´affiche.

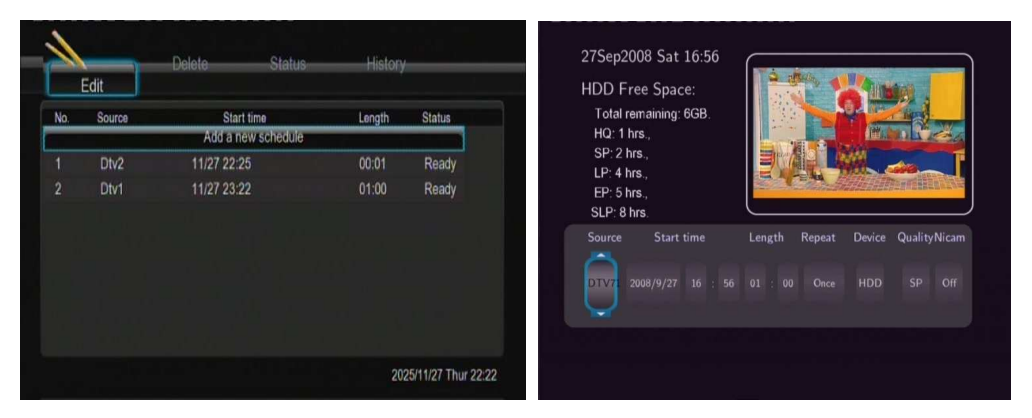

A l´aide des boutons **Gauche / Droite** vous pouvez vous déplacer entre les champs. En appuyant sur les boutons **Haut / Bas** vous ajustez chaque paramètre.

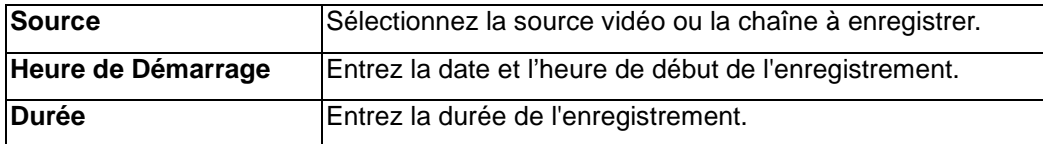

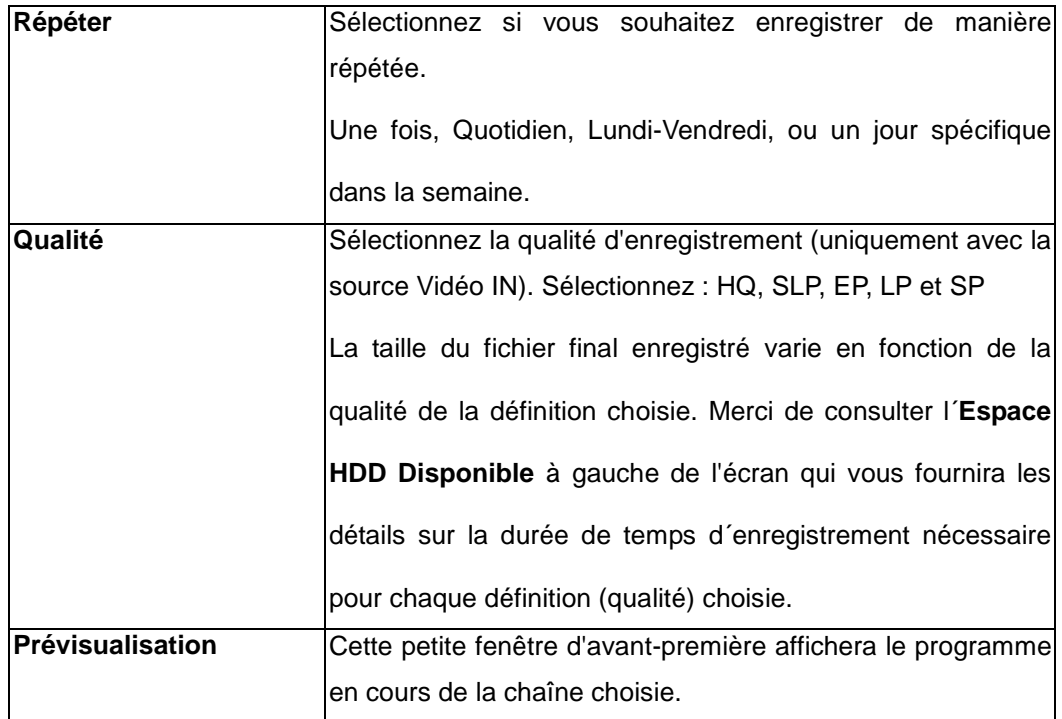

#### **Modification de programmation**

- Appuyez sur **Gauche / Droite** et sélectionnez **Editer** dans la barre d'outils.

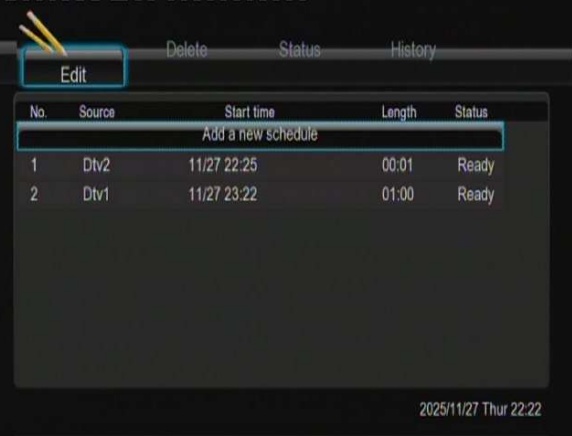

- Sélectionnez la programmation que vous voulez modifier et appuyez sur Entrer.
- L´historique des programmations s´affiche. Modifiez la programmation souhaitée comme décrit dans **« 3.8.3 Créer une nouvelle programmation »**.

#### **Supprimer une programmation**

- Appuyez sur **Gauche / Droite** et sélectionnez Supprimer dans la barre d'outils.
- Sélectionnez le programme que vous voulez supprimer et appuyez sur **Entrer**. Un message de confirmation s´affiche.

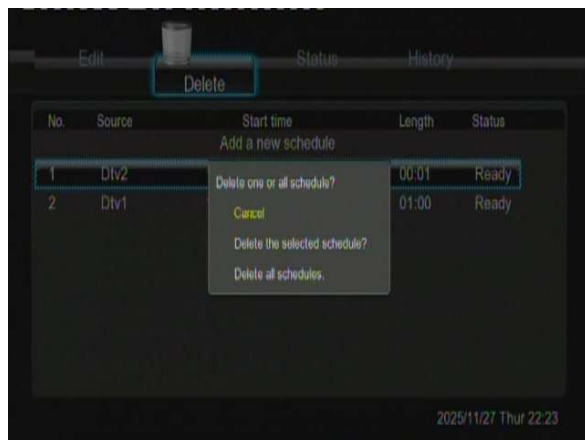

- Vous pouvez supprimer le programme choisi ou supprimer tous les programmes. Appuyez sur **Entrer** pour confirmer.

#### **Visualiser le statut de la programmation**

- Appuyez sur **Gauche / Droite** et sélectionnez **Statut** dans la barre menu.

Une fois que la liste de programme est affichée, sélectionnez un programme et appuyez sur **Entrer**.

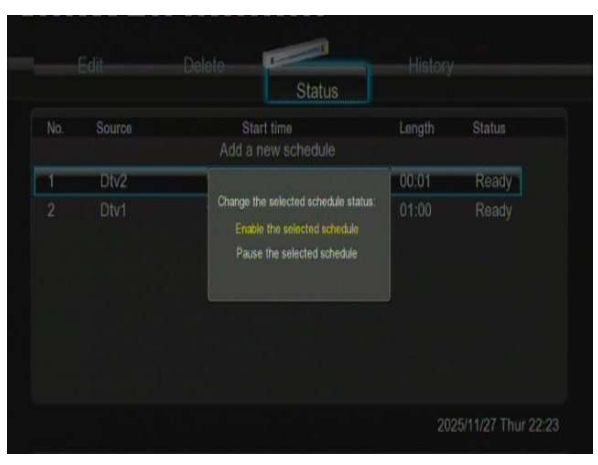

- Sélectionner « Permettre la programmation » ou « Mettre en pause la programmation ». Appuyez sur entrer pour confirmer.

#### **Visualiser les enregistrements programmés**

- Appuyez sur Gauche / Droite sur la télécommande pour sélectionner l'onglet Historique de la barre d'outils.

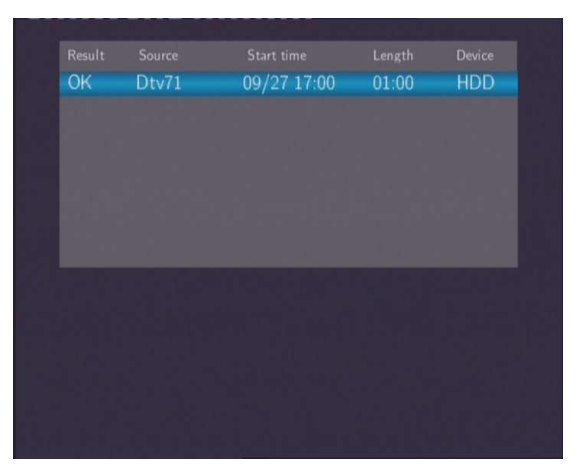

# **4. Serveur Web & BitTorrent**

### **4.1 Serveur Web (unicgi)**

Un serveur Web appelé 'Neighbor Web' a été intégré dans ce lecteur.

- Connectez le lecteur au réseau de votre domicile (réseau local LAN ou sans fil Wi-Fi).
- Obtenez l'adresse IP de votre lecteur sous **SETUP** -> menu **RESEAU**.
- Entrer l'adresse IP (par ex. 192.168.3.15) dans la barre d'adresse de l'explorateur Internet de votre ordinateur.

Vous pouvez maintenant accéder au Web Serveur depuis votre ordinateur.

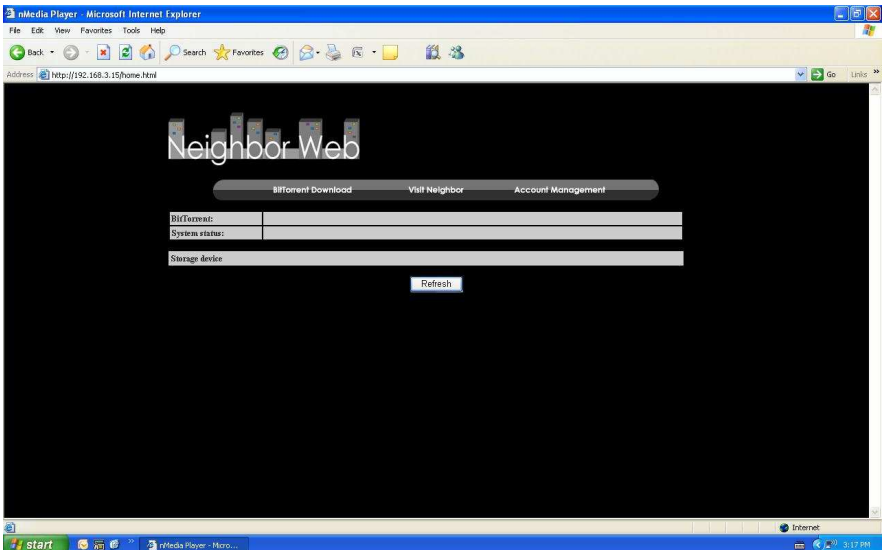

Remarque : Veuillez sélectionner ON dans l'interface BitTorrent & SAMBA pour activer la fonction BitTorrent.

# **4.2 Gestion de compte**

- Cliquez sur **Account Management** (Gestion de compte) sur la page d'accueil de Neighbor Web.

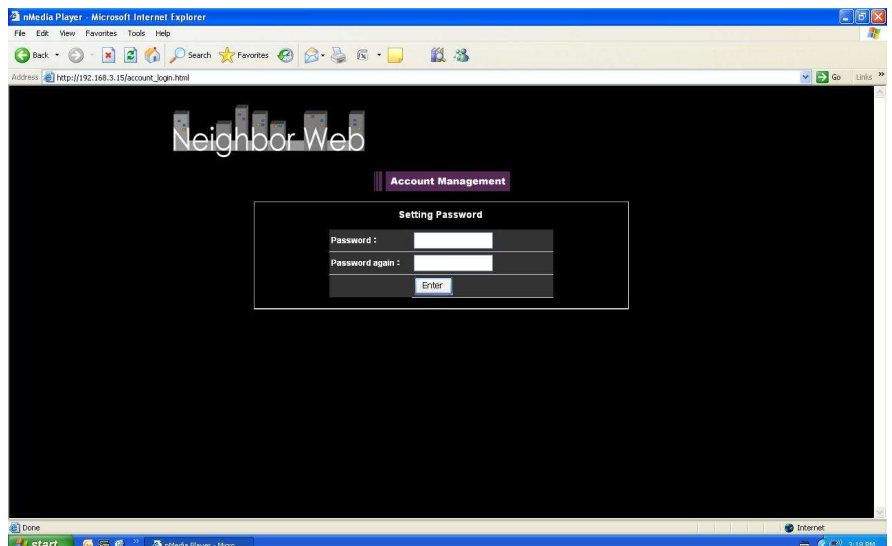

Cette page vous permet de créer un mot de passe pour accéder à Neighbor Web.

#### **Remarque** :

- $\Diamond$  Le mot de passe est effectif quand le contrôle d'identification est activé. (Veuillez vous référer à Contrôle d'identifiant dans le chapitre '**3.1.7 Changement des paramètres système**' pour plus de détails)
- $\div$  Le nom d'utilisateur par défaut est 'admin', et le mot de passe par défaut est '123'.

# **4.3 Visiter Neighbor (samba)**

- Cliquer sur **Visit Neighbor** sur la page d'accueil de Neighbor Web.
- Vous pourrez ainsi parcourir, éditer et copier les fichiers depuis ou vers le disque dur du lecteur.

# **4.4 Téléchargement BitTorrent (btpd)**

BitTorrent est un protocole de partage de fichiers peer-to-peer utilisé pour la distribution de grandes quantités de données sur l'Internet.

Un utilitaire BitTorrent (btpd - protocole BitTorrent Daemon) est intégré dans ce lecteur (veuillez vous référer aux informations sur les extensions au chapitre '3.1.7 Changement des paramètres système' pour plus de détails sur l'installation et la désinstallation de cet utilitaire).

Le client BitTorrent btpd s'exécute sous le mode Daemon (un processus fonctionnant en arrière-plan), vous pouvez ainsi gérer le fonctionnement via Neighbor Web.

- Cliquer sur **BitTorrent Download** (Téléchargement BitTorrent) sur la page d'accueil de Neighbor Web, vous arrivez par la suite sur la page BitTorrent Download.

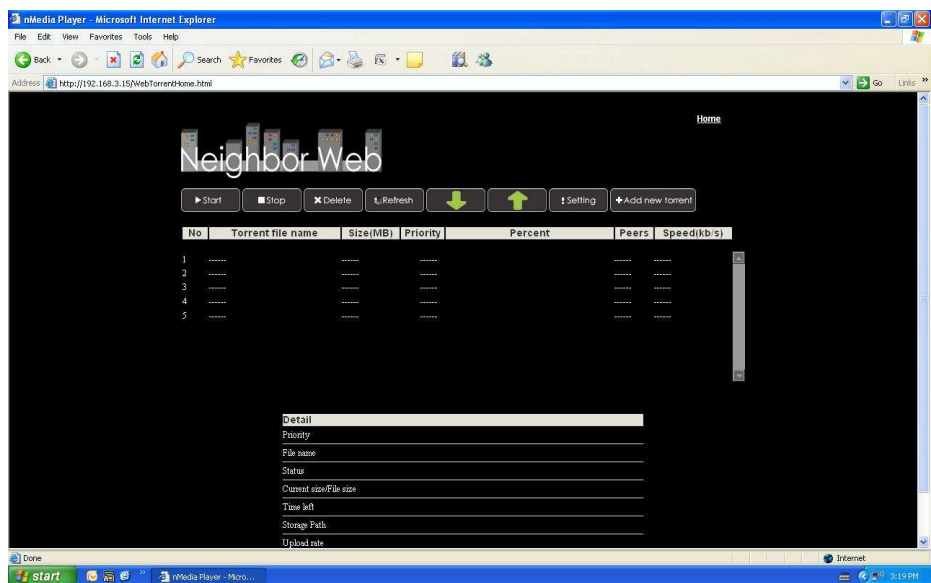

#### **4.4.1 Ajouter un nouveau torrent**

- Cliquer sur '**ajouter nouveau torrent'** sur la page de téléchargement BitTorrent.

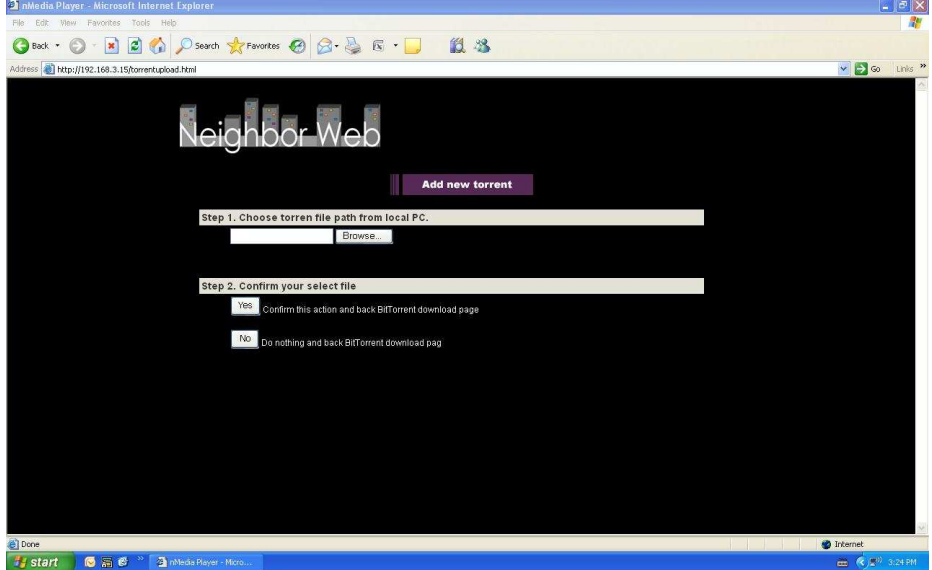

- Cliquer sur Parcourir pour charger un fichier torrent et cliquer sur Yes (Oui) pour confirmer.

#### **4.4.2 Gérer les téléchargements**

La page de téléchargement BitTorrent vous permet également de commencer, arrêter, supprimer des torrents et de définir des priorités pour les téléchargements. Vous pouvez aussi visualiser le statut des torrents en cours.

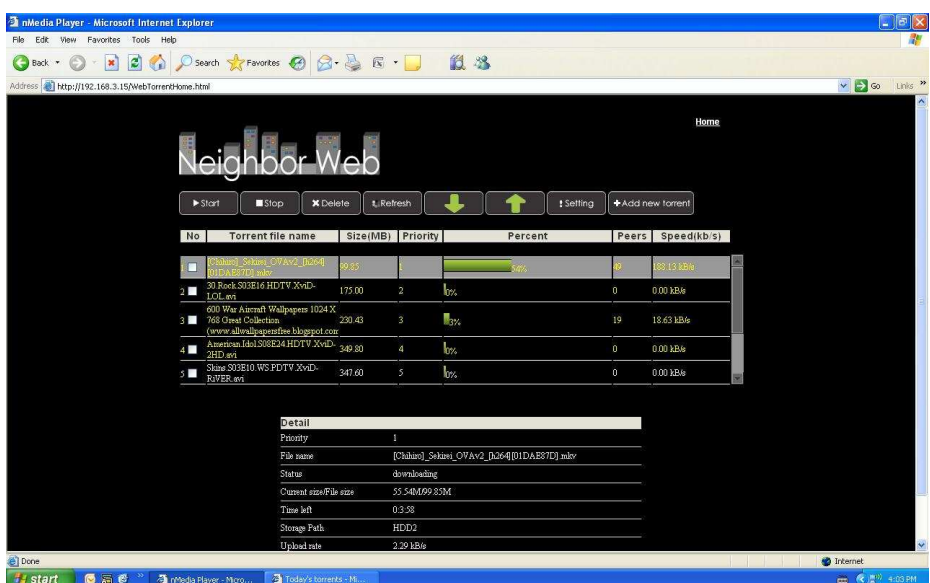

- Cliquer sur **Start** pour commencer le téléchargement.
- Cliquer sur **Stop pour arrêter le téléchargement.**
- Cliquer sur **Delete** pour supprimer le torrent sélectionné.
- Cliquer sur **Refresh pour rafraîchir les statuts.**
- Cliquer sur la flèche Bas pour baisser la priorité du torrent sélectionné.
- Cliquer sur la flèche Haut pour augmenter la priorité du torrent sélectionné.

#### **4.4.3 Paramètres**

- Cliquer sur **Setting** (Paramètres) de la page d'accueil de téléchargement BitTorrent pour accéder à la page de configuration BitTorrent.

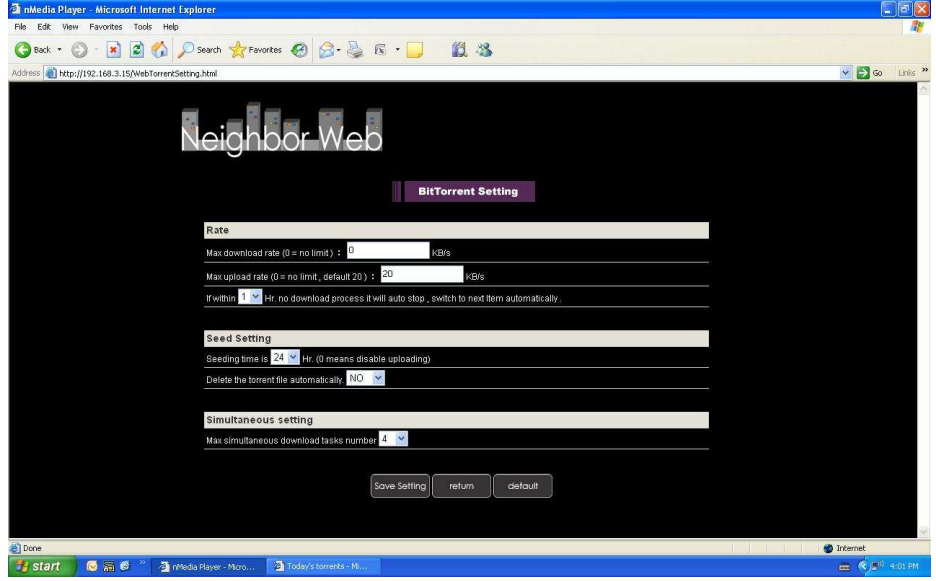

Dans la page des paramètres de BitTorrent, vous pouvez configurer les paramètres suivants:

- Régler le taux de téléchargement maximum.
- Régler le taux de chargement maximum.
- Régler l'horaire idéal pour débuter le prochain téléchargement automatique.
- Régler les heures de mise à disposition (seeds).
- Configurer la suppression automatique des fichiers torrents terminés.
- Définir le nombre maximum de téléchargements simultanés.

# **5. Bibliothèque Multimédia**

Grâce à un moteur de recherche puissant, le menu de la Bibliothèque vous permet de rechercher et parcourir les fichiers multimédia stockés sur un périphérique de stockage USB externe.

#### **Catégories de la Bibliothèque Média**

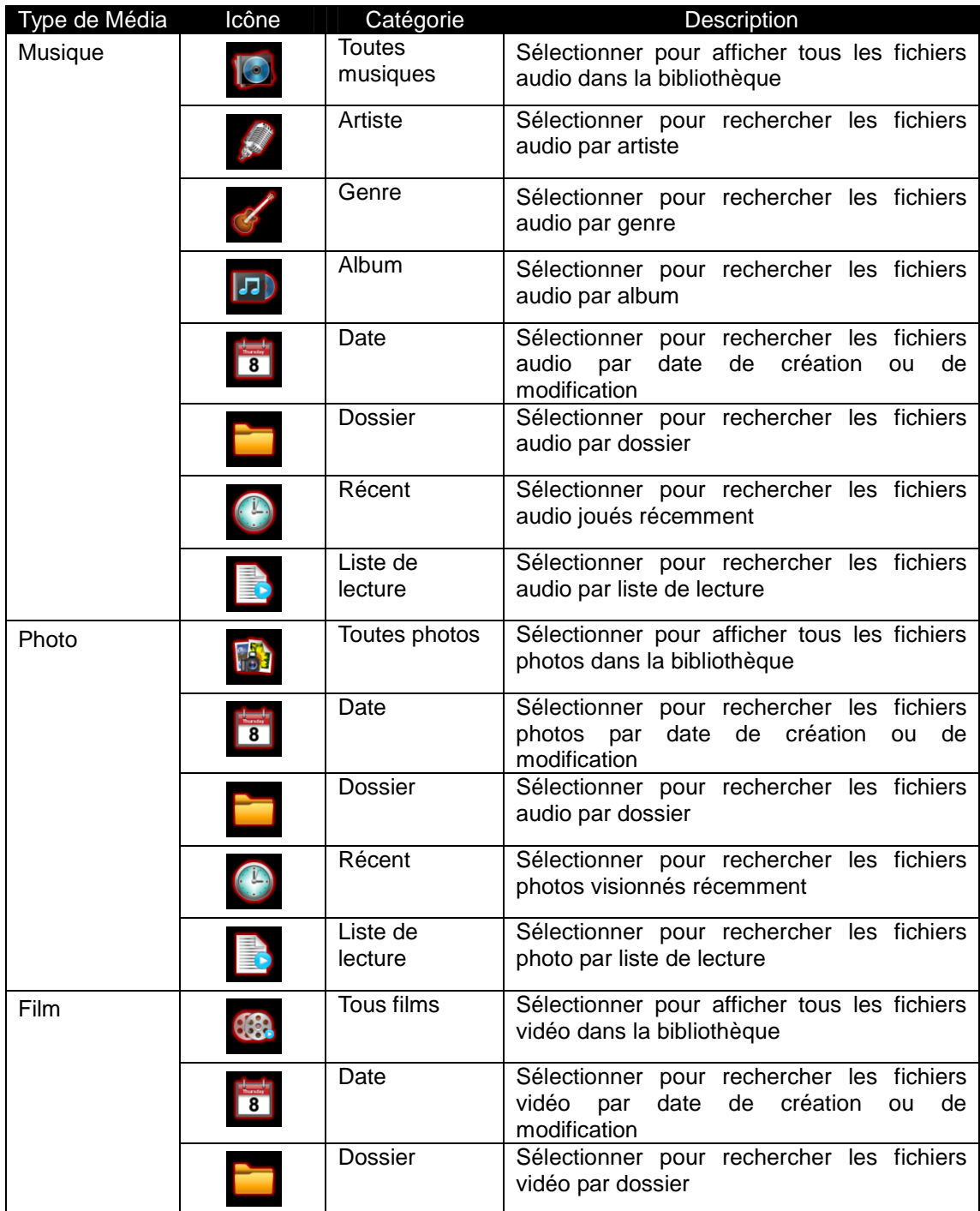

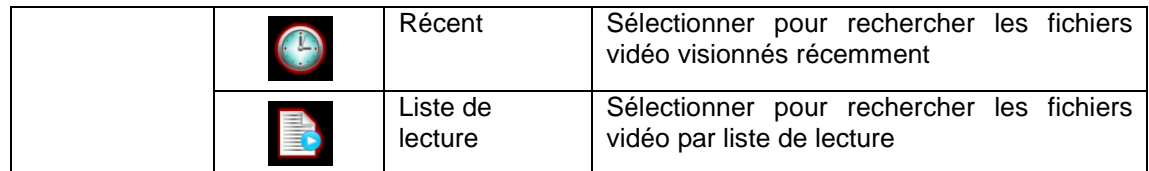

# **6. Mise à jour du logiciel**

Le logiciel est le système d'exploitation (l'OS) installé sur votre appareil. Une mise à jour régulière permet d'accéder à de nouvelles fonctions, à des améliorations et à la fixation de bugs. Pour plus d'informations, veuillez-vous référer au paragraphe **Mise à jour système**  dans le chapitre '**3.1.7 Changement des paramètres système**'.

# **7. Annexes**

# **7.1 Spécifications**

#### **INTERFACES ENTREE / SORTIE SUPPORTEES :**

- $\bullet$ Disque Dur SATA 3.5''
- $\bullet$ 2 Ports USB 2.0 (compatibles USB 1.1)
- 1 port USB (connexion PC)
- $\bullet$ Supporte les cartes mémoires SD/SDHC/MMC/MS
- $\bullet$ Sortie Composite A/V
- **•** Entrée AV
- $\bullet$ Sortie Composante YUV (Y/Pb/Pr)
- Interface HDMI V1.3
- -Sortie optique
- $\bullet$ Entrée / Sortie Antenne (V800H)
- Alimentation DC-IN 12V

#### **FICHIER SYSTEME SUPPORTE :**

 $\bullet$ FAT32/NTFS

#### **FORMATS DE CONTENUS SUPPORTES :**

- $\bullet$  AVI/MKV/TS/MPG/MP4/MOV/VOB/ISO/IFO/DAT/WMV/RM/RMVB, résolution jusque 720p/1080i/1080p
- $\bullet$  MP3/OGG/WMA/WAV/FLAC
- $\bullet$  HD JPEG/BMP

#### **CODECS VIDEO SUPPORTES :**

- $\bullet$  MPEG-1
- $\bullet$  HD MPEG-2
- HD MPEG-4 SP/ASP/AVC (H.264)
- $\bullet$  WMV9 (VC-1)
- RealNetworks (RM/RMVB) 8/9/10, jusque 720p

#### **CODECS AUDIO SUPPORTES :**

 $\bullet$  MP2/3, OGG Vorbis, WMA Standard (DRM, et Advanced Profile non supporté), PCM, LPCM, RA

#### **FORMAT D'ENREGISTREMENT**

- $\bullet$ Enregistrement DTV : TS
- $\bullet$ Enregistrement AV IN : MPG (MPEG2, MP2)

#### **FORMATS SOUS-TITRES SUPPORTES :**

 $\bullet$ SRT, SMI, SSA, SUB, IDX+SUB

#### **RESEAU**

**• 10/100Mbps Ethernet Auto-Négociation** 

Remarque : les spécifications et la conception de ce produit peuvent être modifiées sans avertissement préalable.

### **7.2 FAQ – Questions les plus fréquentes**

### **Question 1. Lorsque j'essaie de déconnecter l'appareil du port USB, je reçois le message "Le volume générique du dispositif ne peut pas être arrêté maintenant. Essayez d'arrêter le dispositif plus tard". Que dois-je faire ? Réponse :**

Fermez tous les programmes qui peuvent avoir accès aux données du Movie Cube, y compris Windows® Explorer. Si cela ne marche pas, fermez tous les programmes et attendez encore 20 secondes. Si cela ne marche toujours pas, éteignez le Movie Cube et déconnectez le câble USB.

# **Question 2. Je trouve des noms de fichiers et de dossiers que je n'ai jamais créés et ces noms me sont inconnus.**

#### **Réponse :**

Apparemment, la table d'allocation de fichier (FAT) est corrompue. Cela peut être dû à la fermeture du Movie Cube (en raison de la faible puissance de la batterie) alors que la connexion USB lisait ou écrivait des fichiers sur votre ordinateur. Windows et Macintosh créent souvent des fichiers supplémentaires sur le disque dur tels que « finder.def » ou « info volume système ». Ces fichiers sont normaux et sans risque pour le Movie Cube.

### **Question 3. J'ai utilisé mon lecteur pour transférer des fichiers de et vers différents ordinateurs. La défragmentation du disque dur du lecteur l'endommagera-t-elle ? Réponse :**

La défragmentation du disque dur du lecteur peut être utile après le transfert de nombreux fichiers de et vers le lecteur. Il n'est jamais dangereux d'utiliser la défragmentation sur le lecteur. Assurez-vous qu'aucun autre programme n'est en cours lorsque vous utilisez l'utilitaire de défragmentation de Windows®. Assurez-vous que vous avez connecté le lecteur à l'adaptateur réseau externe pendant cette procédure.

# **Question 4. Mes fichiers ont disparu du lecteur.**

#### **Réponse :**

Assurez-vous que vous parcourez vos fichiers en mode correct de navigation ce qui signifie avec des vues filtrées correctes telles que Photos, Music ou Vidéos.

# **Question 5. Lorsque la télé est allumée, elle clignote brièvement, l'écran devient bleu ou passe en économiseur d'écran, pourquoi?**

#### **Réponse :**

C'est normal. Lorsque le système démarre, il configure les paramètres correspondants pour pouvoir envoyer le bon signal vidéo à la télévision, pendant la phase de démarrage, la

télévision reçoit des signaux incorrects ou des signaux qui ne sont pas stables et font donc clignoter l'écran, certaines télévisions traiteront cela comme une absence de signal et afficheront l'écran bleu ou l'économiseur d'écran.

# **Question 6. Pourquoi lorsque je passe sur Y/Pb/Pr 480P, 576P, 720P, 1080l, l'écran de la télé affiche une très mauvaise image ?**

#### **Réponse :**

Vérifiez si vos sorties TV supportent les sorties Y/Pb/Pr 480P, 576P, 720P, 1080l. Si ce n'est pas le cas, utilisez l'affichage du signal A/V à la place, appuyez sur le bouton TV SYSTEM de la télécommande, puis basculez l'entrée vidéo sur NTSC ou PAL.

# **Question 7. Pourquoi n'y-a-t-il pas de son sur les films ou les morceaux de musique quand j'utilise une sortie composite Y/Pb/Pr ?**

#### **Réponse :**

La sortie Y/Pb/Pr n'est qu'une sortie vidéo et n'inclut pas les signaux sonores. Lorsque vous utilisez une sortie Y/Pb/Pr, branchez l'A/V OUT ou la prise S/PDIF sur la sortie son.

# **Question 8. Je n'arrive pas à obtenir de nom de réseau SSID, l'écran affiche toujours : 'ne peut obtenir de nom de réseau SSID !!'**

#### **Réponse :**

Lorsque l'adaptateur USB WLAN est connecté au Movie Cube, il a besoin d'un peu de temps pour s'initialiser. Attendez environ 1 à 2 minutes et essayez de rafraîchir à nouveau la liste des réseaux SSID.

# **Question 9. Je n'arrive pas à voir les fichiers en partage sur mon ordinateur via Navigateur menu Réseau.**

#### **Réponse :**

Veuillez vérifier les points suivants:

- (1) Connectez le Movie Cube au réseau et obtenez d'abord une adresse IP;
- (2) Activez le NetBIOS du protocole TCP / IP sur votre ordinateur;
- (3) Vérifiez les paramètres du pare-feu de votre ordinateur;
- (4) Activez le compte 'Visiteur' de votre ordinateur;
- (5) Mettez en partage les fichiers auxquels vous souhaitez accéder sur votre ordinateur et assurez vous que "Tout le monde" et "Visiteur" ont les droits d'accès.

# **Question 10. J'ai tout configuré correctement, mais je n'arrive toujours pas à faire fonctionner le réseau sans fil ni la fonction UPnP.**

#### **Réponse :**

Utilisez-vous un pare-feu du type Norton Internet Security, McAfee Personal Firewall, Zone Alarm, etc ou bien le pare-feu intégré de Windows XP? (N'oubliez pas que le Service Pack 2 de Windows XP met à jour automatiquement votre pare-feu et le lance par défaut)

Si vous avez un pare-feu, vous devez peut être le reconfigurer ou bien créer des exceptions

qui vous permettent de voir et de communiquer avec le Movie Cube sur le réseau. Pour vérifier si votre pare-feu limite les communications réseau (y compris les dossiers partagés et PING) essayez de le désactiver pour voir si vous pouvez vous connecter. Si vous pouvez vous connecter avec le pare-feu désactivé, vous devez peut être ajouté le Movie Cube à la liste des « programmes autorisés » ou bien configurer votre pare-feu pour un accès intranet local. Si cela ne fonctionne toujours pas, désactivez votre pare-feu lorsque vous utilisez le Movie Cube.

### **Question 11. J'utilise un adaptateur Wi-Fi 802.11n avec un routeur sans fil 802.11n, pourquoi est-ce que la vitesse est de 802.11g 54Mbps plutôt que 300Mbps? Réponse :**

Le standard IEEE 802.11n empêche un haut débit avec WEP ou TKIP comme clé d'encryptage. Si vous utilisez cette méthode d'encryptage (WEP, WPA-TKIP), le taux de transfert de vos données chutera à 54 Mbps. Vous pouvez contacter le Point d'accès ou le Routeur pour télécharger les logiciels les plus récents, ou essayez une autre méthode d'encryptage (WPA2-AES ou WPA2-TKIP), ou choisir de configurer un profil non sécurisé, mais cette option n'est pas recommandée.

#### **Question 12. Pourquoi le lecteur n'a pas trouvé le disque dur ? Réponse :**

Assurez-vous que le logiciel est installé correctement et qu'aucune partition système n'a été supprimée sur le disque dur. Si une panne du disque dur survient, sauvegardez vos données et réinstallez le logiciel que vous pouvez trouver notre site www.emtec-international.com.

# **Question13. Des fonctions telles que l'enregistrement, le time shift, etc… ne marchent pas. Que dois-je faire ?**

#### **Réponse :**

Si certaines fonctions ne marchent pas, veuillez restaurer les paramètres système par défaut (voir 3.1.7 Changement des paramètres système).

# **8. Droits d'auteur et marques déposées**

#### **Droits d'auteur**

**Tous droits réservés.** Aucune partie de ce manuel n'est autorisé à la reproduction, au stockage dans un système d'extraction ni à la transmission sous quelque forme ou par quelque moyen, électronique, mécanique, de photocopie, d'enregistrement ou autre, sans l'autorisation écrite préalable du détenteur du droit d'auteur. Conformément à la législation sur les droits d'auteur, aucune donnée enregistrée ne pourra être utilisée à des fins autres que le divertissement personnel sans autorisation préalable du détenteur du droit d'auteur.

#### **Marques déposées**

Microsoft et Windows sont des marques déposées de Microsoft Corporation. Toutes les autres marques déposées sont la propriété de leurs détenteurs respectifs.

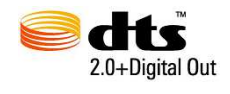

Manufactured under license under U.S. Patent #'s:5,451,942; 5,956,674; 5,974,380; 5,978,762; 6,487,535 & other U.S. and worldwide patents issued & pending. DTS and DTS 2.0 + Digital Out are registered trademarks and the DTS logos and Symbol are trademarks of DTS, Inc. © 1996-2008 DTS, Inc. All Rights Reserved.

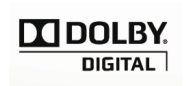

Manufactured under license from Dolby Laboratories. Dolby and the double-D symbol are registered trademarks of Dolby Laboratories.

# **9. Garantie**

#### **Ce que ne couvre pas votre garantie:**

- Faits naturels, comme le feu ou les décharges statiques
- Dommage causé par des réparations, des modifications non autorisées ou par accident.
- Dommage dû à une mauvaise utilisation ou à la négligence.
- Ensemble qui a été modifié ou incorporé dans d'autres produits ou qui est utilisé à des fins institutionnelles ou commerciales.
- Perte du logiciel client, du logiciel, des informations ou des données mémoire.
- Mauvaise manipulation ou installation.

# **10. Information sur la Licence**

This product contains Free Software which is licensed under the GNU General Public License, Version 2 (GPL). You will find hereinafter a copy of the GPL license text.

We offer, valid for at least 3 years, to send you the source code of the GPL software. Please contact us at Dexxon Data Media - gplsourcecodes@dexxon.eu. We will charge a fee for the physical act of transferring a copy.

### GNU GENERAL PUBLIC LICENSE TERMS AND CONDITIONS FOR COPYING, DISTRIBUTION AND MODIFICATION

0. This License applies to any program or other work which contains a notice placed by the copyright holder saying it may be distributed under the terms of this General Public License. The "Program", below, refers to any such program or work, and a "work based on the Program" means either the Program or any derivative work under copyright law: that is to say, a work containing the Program or a portion of it, either verbatim or with modifications and/or translated into another language. (Hereinafter, translation is included without limitation in the term "modification".) Each licensee is addressed as "you".

Activities other than copying, distribution and modification are not covered by this License; they are outside its scope. The act of running the Program is not restricted, and the output from the Program is covered only if its contents constitute a work based on the Program (independent of having been made by running the Program). Whether that is true depends on what the Program does.

- 1. You may copy and distribute verbatim copies of the Program's source code as you receive it, in any medium, provided that you conspicuously and appropriately publish on each copy an appropriate copyright notice and disclaimer of warranty; keep intact all the notices that refer to this License and to the absence of any warranty; and give any other recipients of the Program a copy of this License along with the Program. You may charge a fee for the physical act of transferring a copy, and you may at your option offer warranty protection in exchange for a fee.
- 2. You may modify your copy or copies of the Program or any portion of it, thus forming a work based on the Program, and copy and distribute such modifications or work under the terms of Section 1 above, provided that you also meet all of these conditions:

a) You must cause the modified files to carry prominent notices stating that you changed the files and the date of any change.

b) You must cause any work that you distribute or publish, that in whole or in part contains or is derived from the Program or any part thereof, to be licensed as a whole at no charge to all third parties under the terms of this License.

c) If the modified program normally reads commands interactively when run, you must cause it, when started running for such interactive use in the most ordinary way, to print or display an announcement including an appropriate copyright notice and a notice that there is no warranty (or else, saying that you provide a warranty) and that users may redistribute the program under these conditions, and telling the user how to view a copy of this License. (Exception: if the Program itself is interactive but does not normally print such an announcement, your work based on the Program is not required to print an announcement.)

These requirements apply to the modified work as a whole. If identifiable sections of that work are not derived from the Program, and can be reasonably considered independent and separate works in themselves, then this License, and its terms, do not apply to those sections when you distribute them as separate works. But when you distribute the same sections as part of a whole which is a work based on the Program, the distribution of the whole must be on the terms of this License, whose permissions for other licensees extend to the entire whole, and thus to each and every part regardless of who wrote it.

Thus, it is not the intent of this section to claim rights or contest your rights to work written entirely by you; rather, the intent is to exercise the right to control the distribution of derivative or collective works based on the Program. In addition, mere aggregation of another work not based on the Program with the Program (or with a work based on the Program) on a volume of a storage or distribution medium does not bring the other work under the scope of this License.

3. You may copy and distribute the Program (or a work based on it, under Section 2) in object code or executable form under the terms of Sections 1 and 2 above provided that you also do one of the following:

a) Accompany it with the complete corresponding machine-readable source code, which must be distributed under the terms of Sections 1 and 2 above on a medium customarily used for software interchange; or,

b) Accompany it with a written offer, valid for at least three years, to give any third party, for a charge no more than your cost of physically performing source distribution, a complete machine-readable copy of the corresponding source code, to be distributed under the terms of Sections 1 and 2 above on a medium customarily used for software interchange; or,

c) Accompany it with the information you received as to the offer to distribute corresponding source code. (This alternative is allowed only for noncommercial distribution and only if you received the program in object code or executable form with such an offer, in accord with Subsection b above.)

The source code for a work means the preferred form of the work for making modifications to it. For an executable work, complete source code means all the source code for all modules it contains, plus any associated interface definition files, plus the scripts used to control compilation and installation of the executable. However, as a special exception, the source code distributed need not include anything that is normally distributed (in either source or binary form) with the major components (compiler, kernel, and so on) of the operating system on which the executable runs, unless that component itself accompanies the executable.

If distribution of executable or object code is made by offering access to copy from a designated place, then offering equivalent access to copy the source code from the same place counts as distribution of the source code, even though third parties are not compelled to copy the source along with the object code.

- 4. You may not copy, modify, sublicense, or distribute the Program except as exAppuyezly provided under this License. Any attempt otherwise to copy, modify, sublicense or distribute the Program is void, and will automatically terminate your rights under this License. However, parties who have received copies, or rights, from you under this License will not have their licenses terminated so long as such parties remain in full compliance.
- 5. You are not required to accept this License, since you have not signed it. However, nothing else grants you permission to modify or distribute the Program or its derivative works. These actions are prohibited by law if you do not accept this License. Therefore, by modifying or distributing the Program (or any work based on the Program), you indicate your acceptance of this License to do so, and all its terms and conditions for copying, distributing or modifying the Program or works based on it.
- 6. Each time you redistribute the Program (or any work based on the Program), the recipient automatically receives a license from the original licensor to copy, distribute or modify the Program subject to these terms and conditions. You may not impose any further restrictions on the recipients' exercise of the rights granted herein. You are not responsible for enforcing compliance by third parties to this License.
- 7. If, as a consequence of a court judgment or allegation of patent infringement or for any other reason (not limited to patent issues), conditions are imposed on you (whether by court order, agreement or otherwise) that contradict the conditions of this License, they do not excuse you from the conditions of this License. If you cannot distribute so as to satisfy simultaneously your obligations under this License and any other pertinent obligations, then as a consequence you may not distribute the Program at all. For example, if a patent license would not permit royalty-free redistribution of the Program by all those who receive copies directly

or indirectly through you, then the only way you could satisfy both it and this License would be to refrain entirely from distribution of the Program.

If any portion of this section is held invalid or unenforceable under any particular circumstance, the balance of the section is intended to apply and the section as a whole is intended to apply in other circumstances.

It is not the purpose of this section to induce you to infringe any patents or other property right claims or to contest validity of any such claims; this section has the sole purpose of protecting the integrity of the free software distribution system, which is implemented by public license practices. Many people have made generous contributions to the wide range of software distributed through that system in reliance on consistent application of that system; it is up to the author/donor to decide if he or she is willing to distribute software through any other system and a licensee cannot impose that choice. This section is intended to make thoroughly clear what is believed to be a consequence of the rest of this License.

- 8. If the distribution and/or use of the Program is restricted in certain countries either by patents or by copyrighted interfaces, the original copyright holder who places the Program under this License may add an explicit geographical distribution limitation excluding those countries, so that distribution is permitted only in or among countries not thus excluded. In such case, this License incorporates the limitation as if written in the body of this License.
- 9. The Free Software Foundation may publish revised and/or new versions of the General Public License from time to time. Such new versions will be similar in spirit to the present version, but may differ in detail to address new problems or concerns.

Each version is given a distinguishing version number. If the Program specifies a version number of this License which applies to it and "any later version", you have the option of following the terms and conditions either of that version or of any later version published by the Free Software Foundation. If the Program does not specify a version number of this License, you may choose any version ever published by the Free Software Foundation.

- 10. If you wish to incorporate parts of the Program into other free programs whose distribution conditions are different, write to the author to ask for permission. For software which is copyrighted by the Free Software Foundation, write to the Free Software Foundation; we sometimes make exceptions for this. Our decision will be guided by the two goals of preserving the free status of all derivatives of our free software and of promoting the sharing and reuse of software generally. NO **WARRANTY**
- 11. BECAUSE THE PROGRAM IS LICENSED FREE OF CHARGE, THERE IS NO

WARRANTY FOR THE PROGRAM, TO THE EXTENT PERMITTED BY APPLICABLE LAW. EXCEPT WHEN OTHERWISE STATED IN WRITING THE COPYRIGHT HOLDERS AND/OR OTHER PARTIES PROVIDE THE PROGRAM "AS IS" WITHOUT WARRANTY OF ANY KIND, EITHER EXAPPUYEZED OR IMPLIED, INCLUDING, BUT NOT LIMITED TO, THE IMPLIED WARRANTIES OF MERCHANTABILITY AND FITNESS FOR A PARTICULAR PURPOSE. THE ENTIRE RISK AS TO THE QUALITY AND PERFORMANCE OF THE PROGRAM IS WITH YOU. SHOULD THE PROGRAM PROVE DEFECTIVE, YOU ASSUME THE COST OF ALL NECESSARY SERVICING, REPAIR OR CORRECTION.

12. IN NO EVENT UNLESS REQUIRED BY APPLICABLE LAW OR AGREED TO IN WRITING WILL ANY COPYRIGHT HOLDER, OR ANY OTHER PARTY WHO MAY MODIFY AND/OR REDISTRIBUTE THE PROGRAM AS PERMITTED ABOVE, BE LIABLE TO YOU FOR DAMAGES, INCLUDING ANY GENERAL, SPECIAL, INCIDENTAL OR CONSEQUENTIAL DAMAGES ARISING OUT OF THE USE OR INABILITY TO USE THE PROGRAM (INCLUDING BUT NOT LIMITED TO LOSS OF DATA OR DATA BEING RENDERED INACCURATE OR LOSSES SUSTAINED BY YOU OR THIRD PARTIES OR A FAILURE OF THE PROGRAM TO OPERATE WITH ANY OTHER PROGRAMS), EVEN IF SUCH HOLDER OR OTHER PARTY HAS BEEN ADVISED OF THE POSSIBILITY OF SUCH DAMAGES.